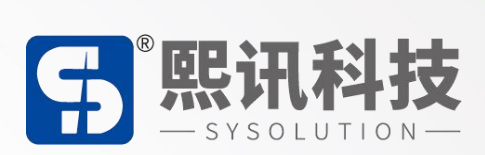

# **TaXiHub(3.0)平台**

## **简易操作说明书**

版本: V.1.0

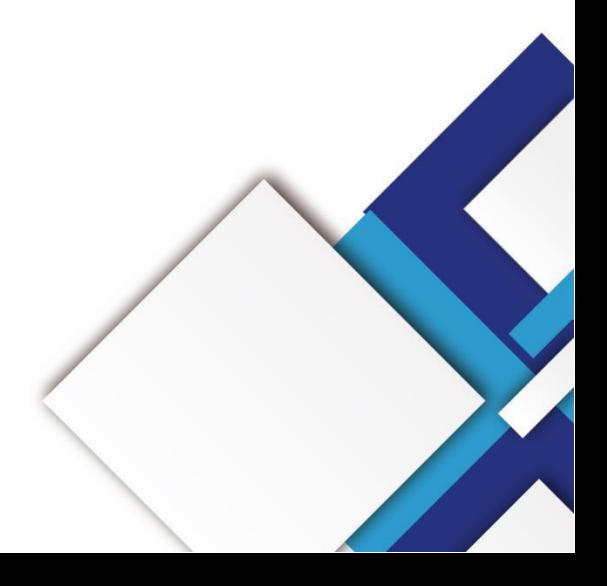

### **声明**

尊敬的用户朋友,非常感谢您选择上海熙讯电子科技有限公司(以下简称熙讯科技)的产品 作为您 LED 广告设备的控制系统。本文档主要作用为帮助您快速了解并使用产品, 我们在编写 文档时力求精准可靠, 随时可能对内容讲行修改或者变更, 恕不另行通知。

### **版权**

本文档版权归熙讯科技所有,未经本公司书面许可,任何单位或个人不得以任何形式对本文 内容进行复制、摘录,违者必究。

**商标**

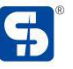

5 是熙讯科技的注册商标。

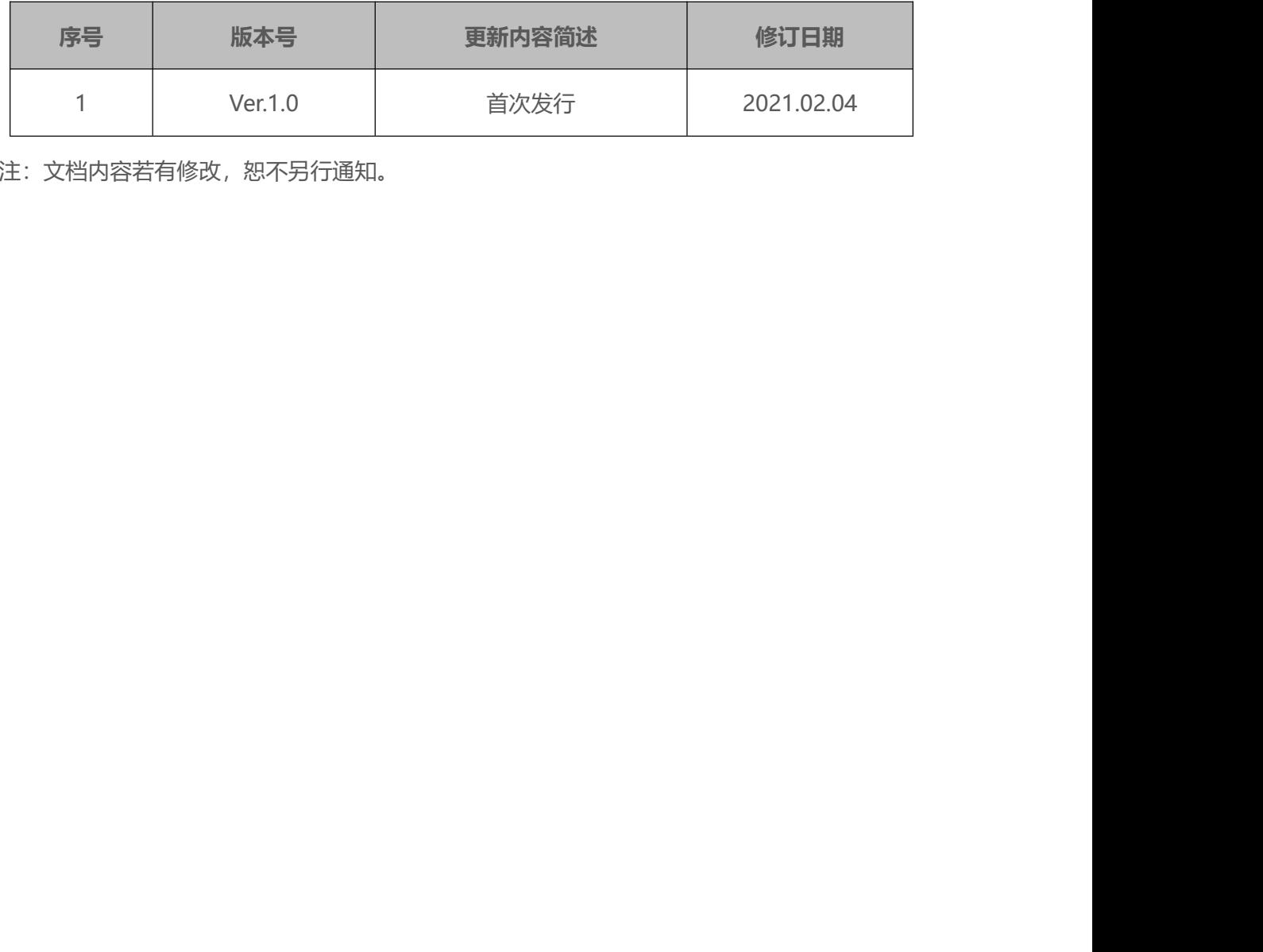

注:文档内容若有修改,恕不另行通知。

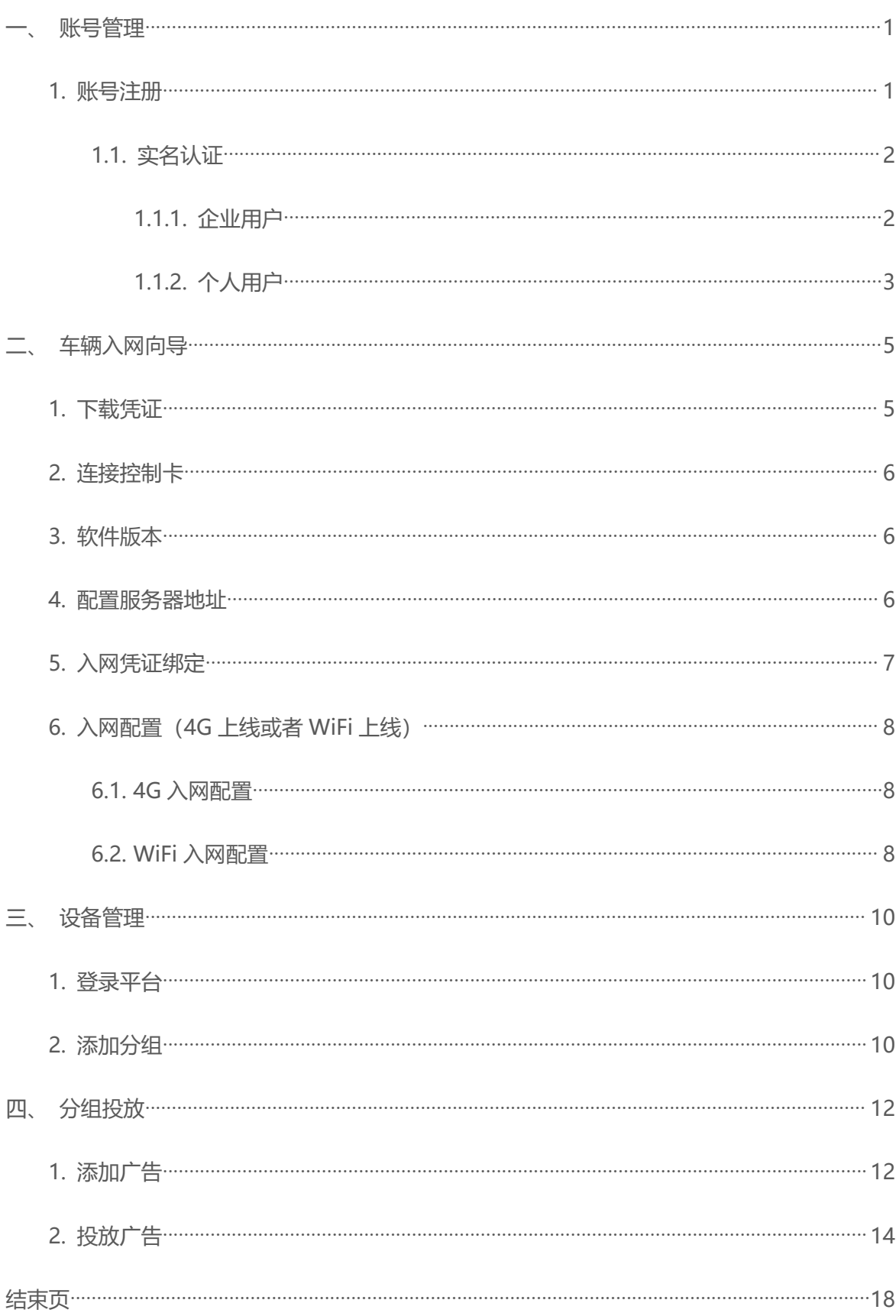

## 目录

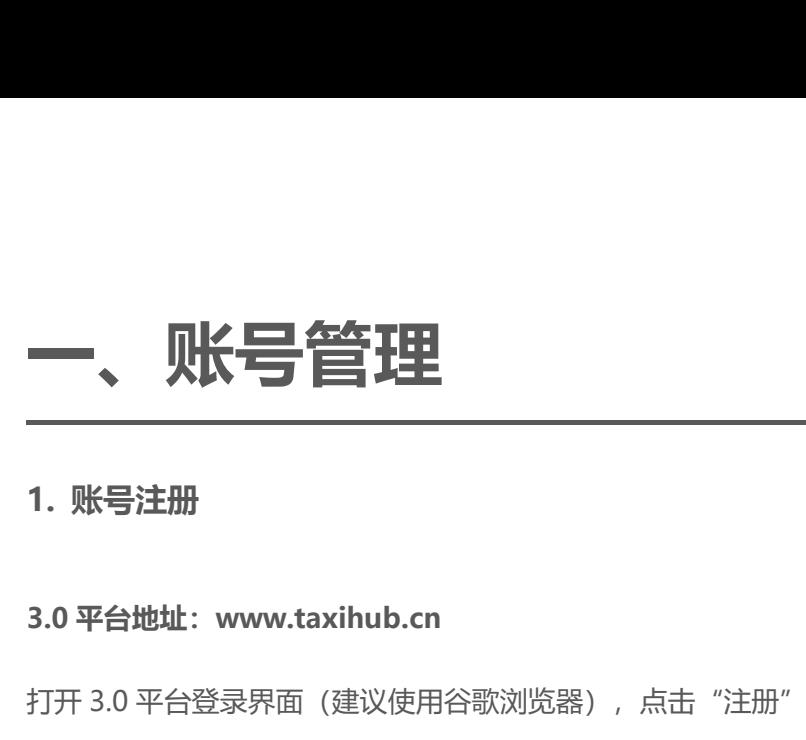

<span id="page-5-1"></span><span id="page-5-0"></span>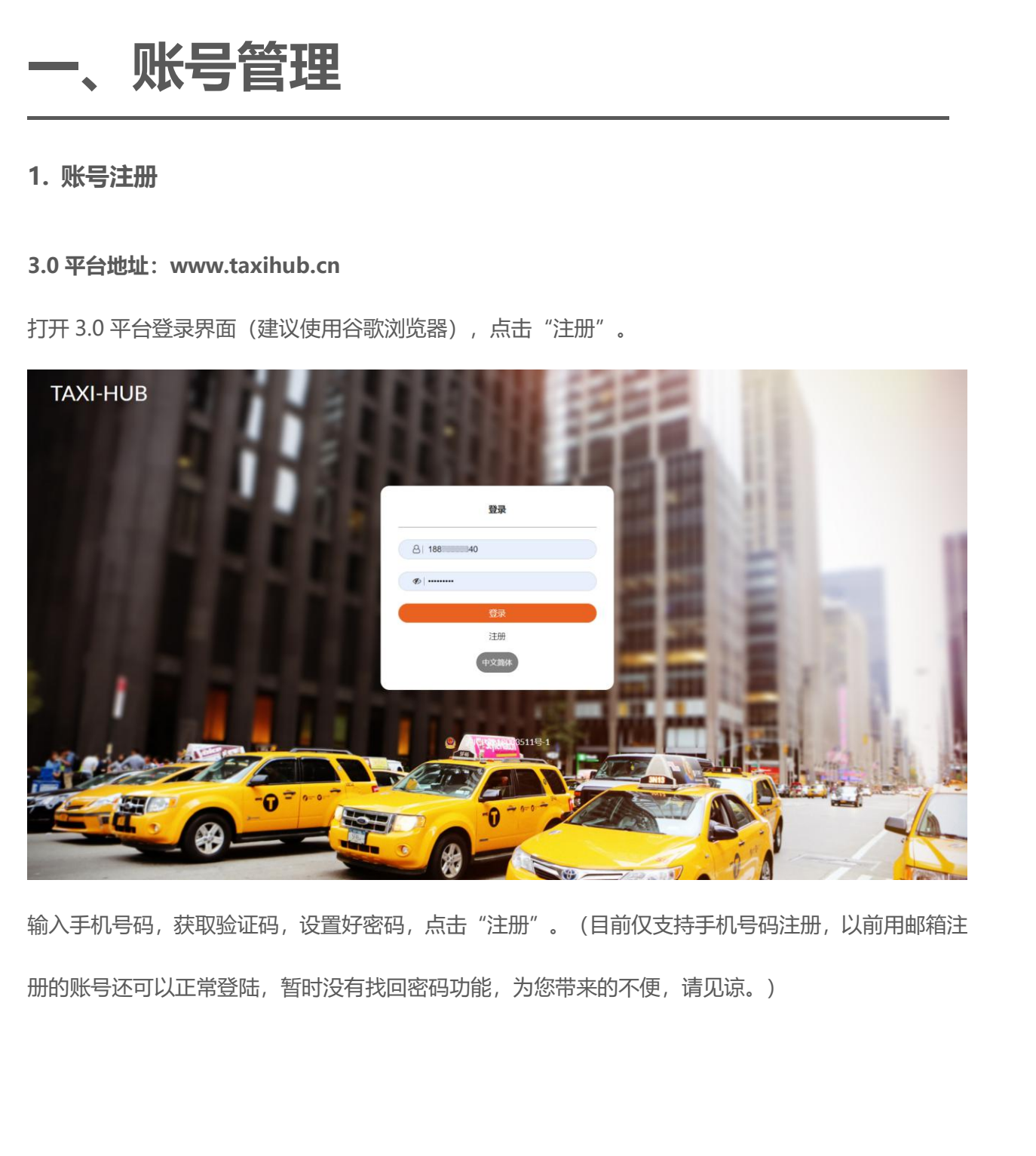

输入手机号码,获取验证码,设置好密码,点击"注册"。(目前仅支持手机号码注册,以前用邮箱注 册的账号还可以正常登陆,暂时没有找回密码功能,为您带来的不便,请见谅。)

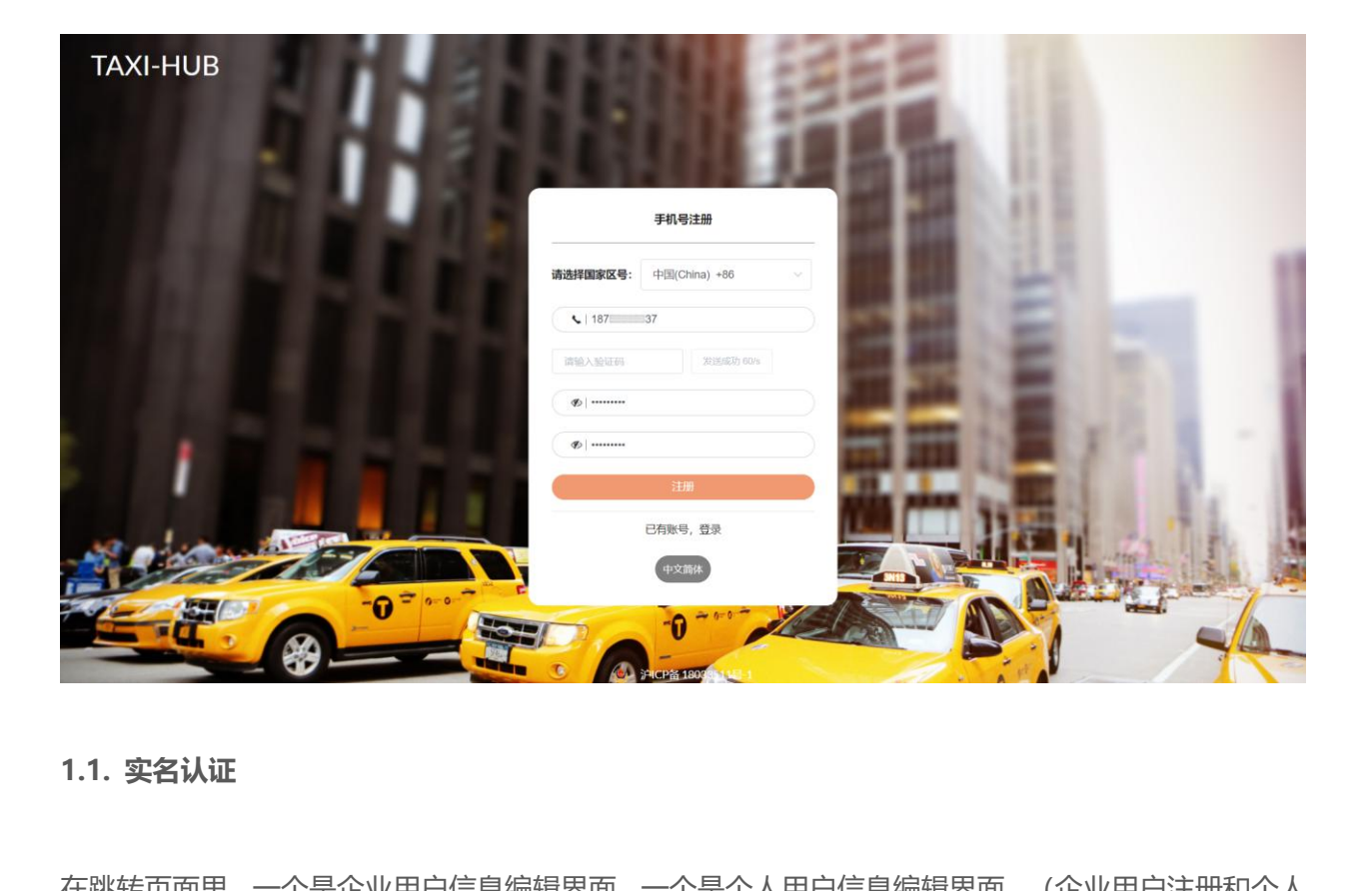

<span id="page-6-0"></span>在跳转页面里,一个是企业用户信息编辑界面,一个是个人用户信息编辑界面。(企业用户注册和个人 用户注册二选一) **1.1. 实名认证**<br>在跳转页面里,一个是企业用户信息编辑界面,一个是个人,<br>用户注册二选一)<br>1.1.1. 企**业用户** 

<span id="page-6-1"></span>企业用户界面里,输入公司全称,然后上传有效年间期内的《企业法人营业执照》图片。

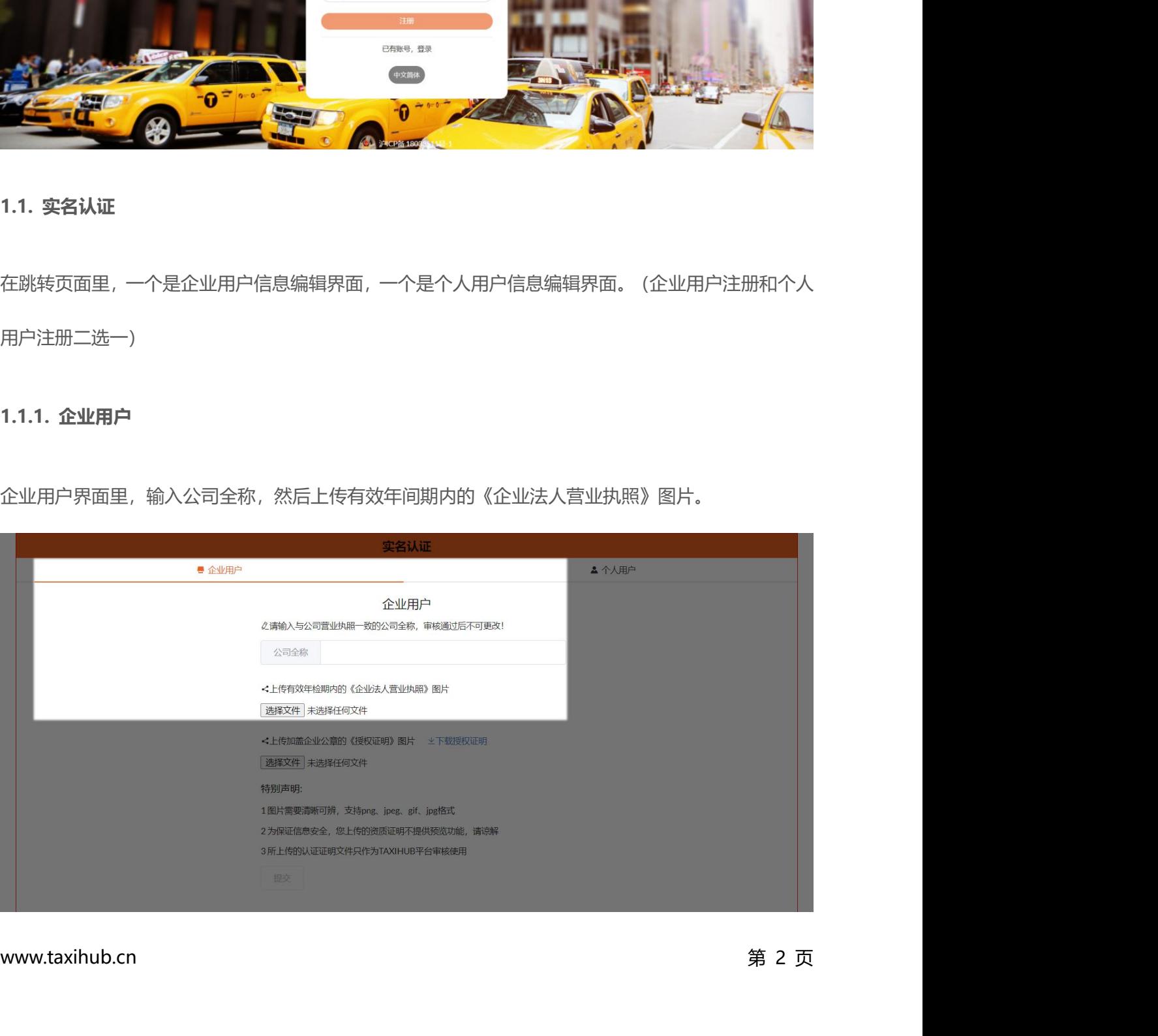

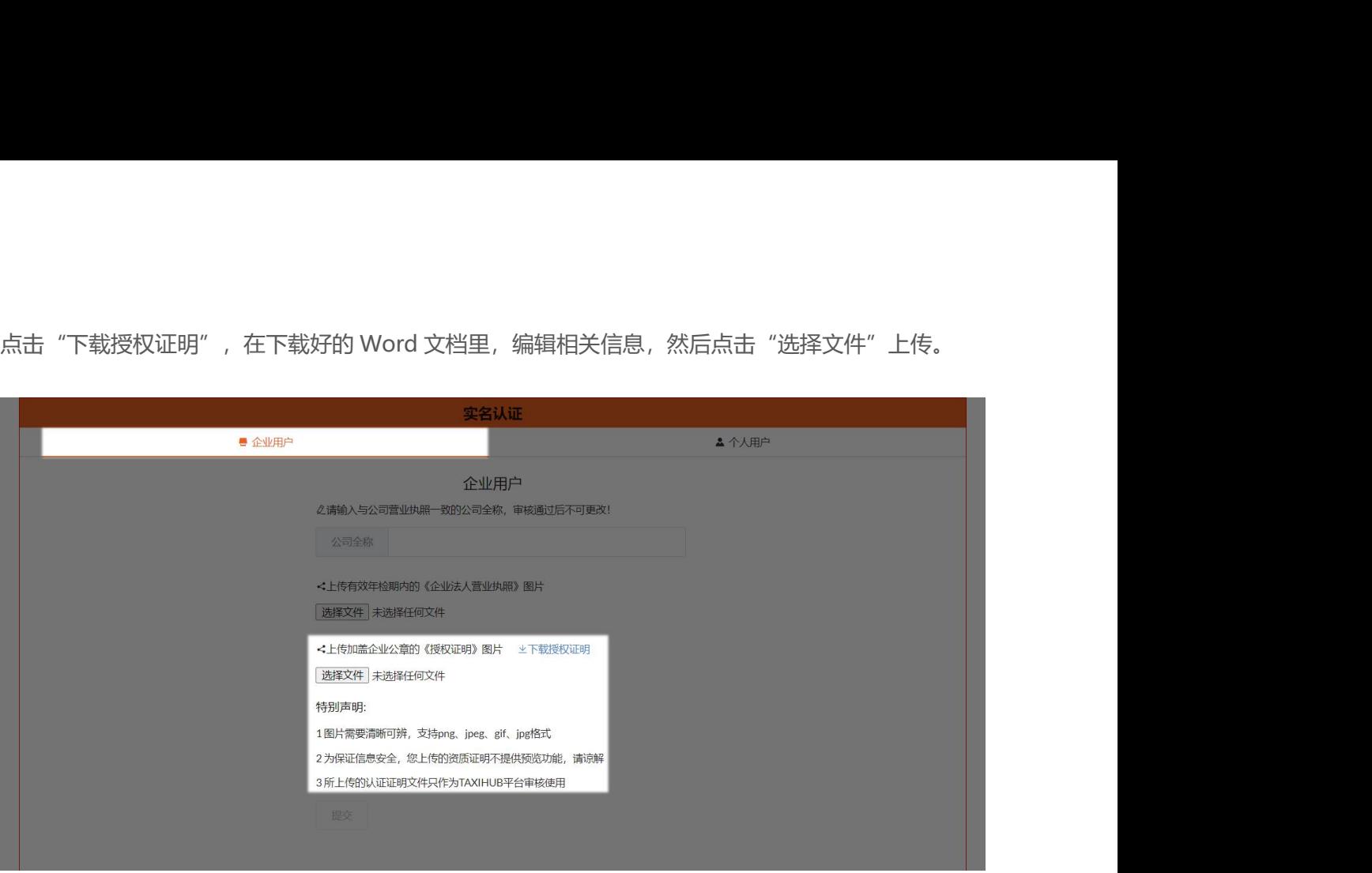

最后点击"提交"等待认证即可。

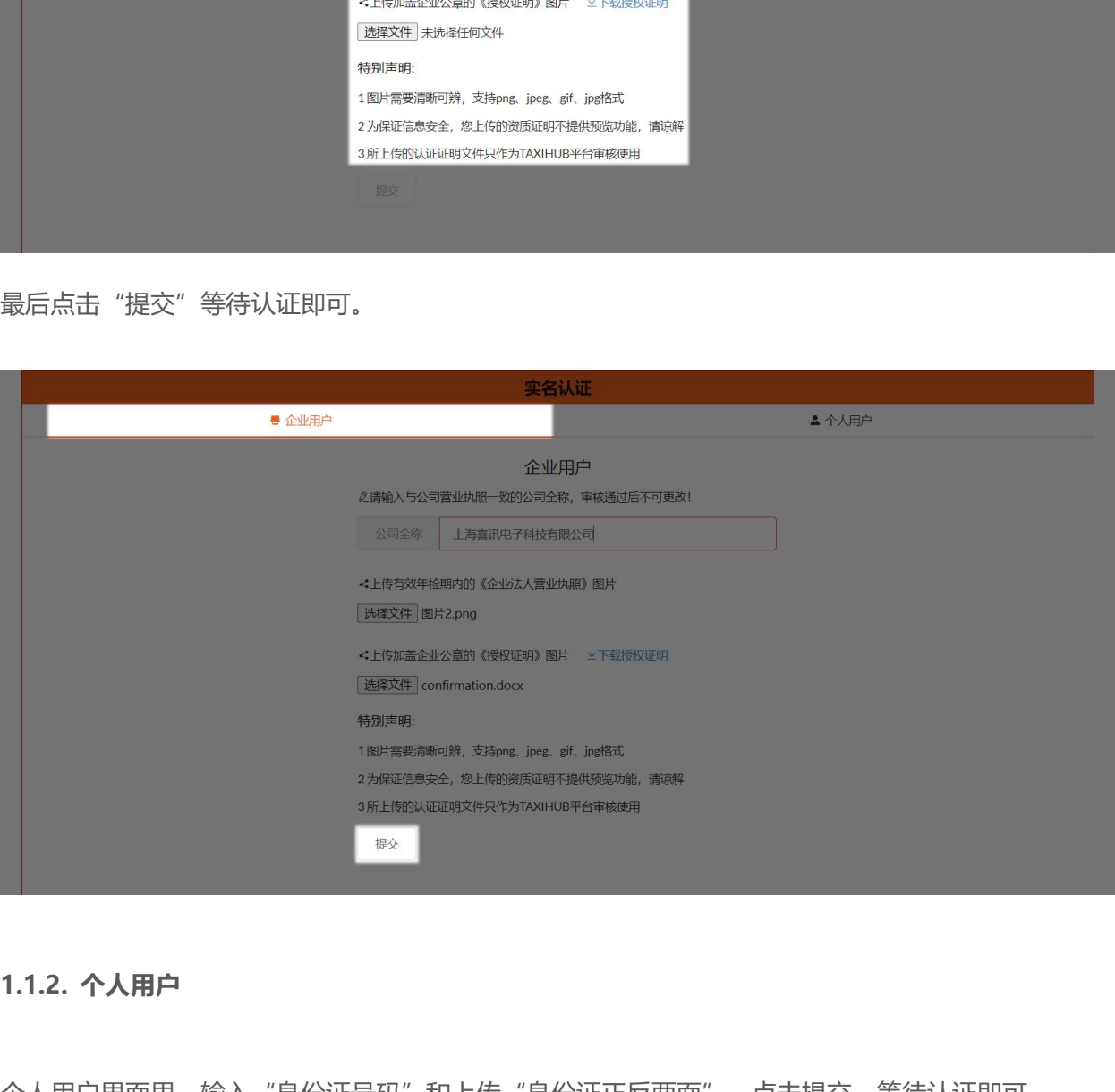

<span id="page-7-0"></span>www.taxihub.cn 第 3 页 个人用户界面里,输入"身份证号码"和上传"身份证正反两面",点击提交,等待认证即可。

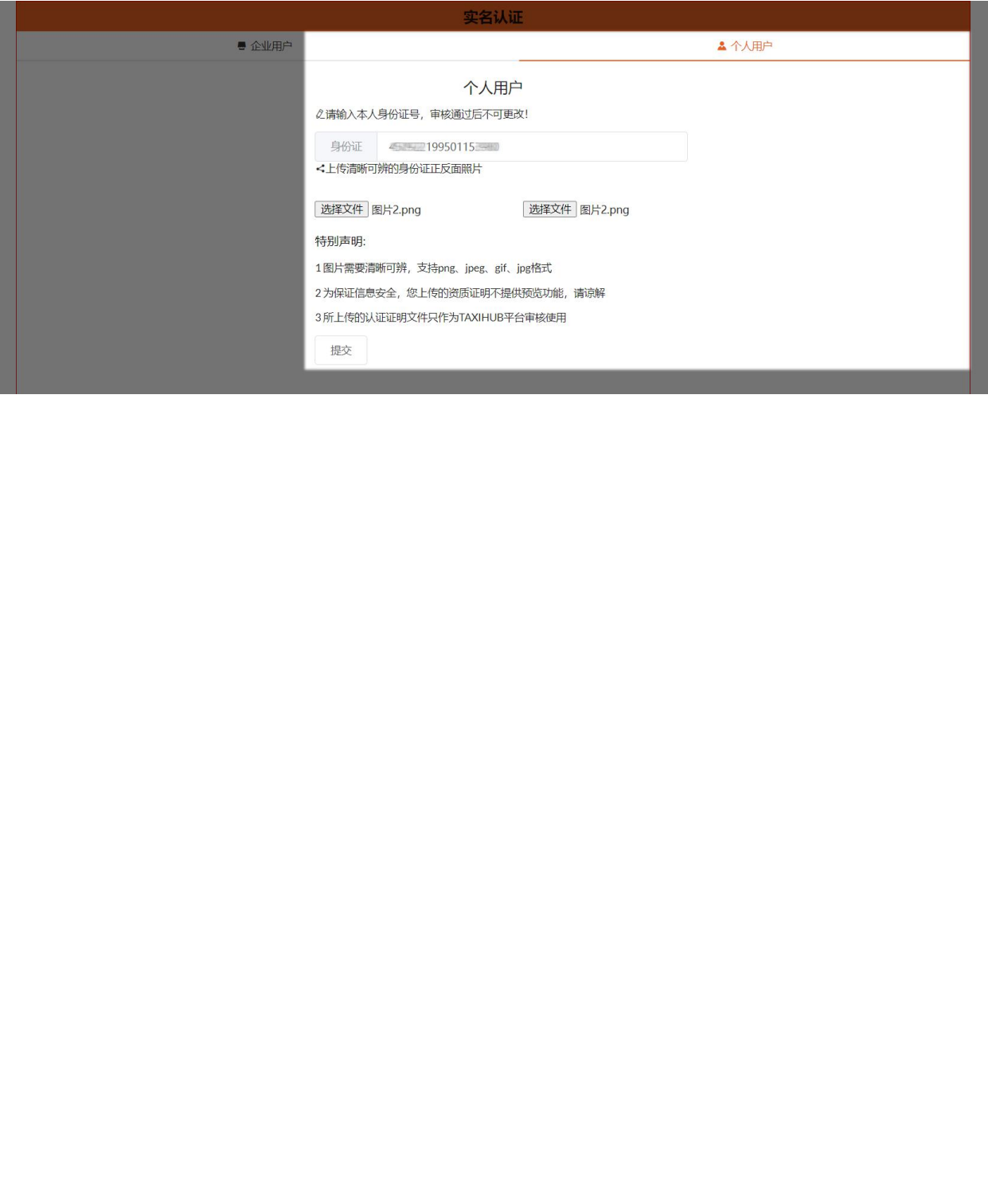

# <span id="page-9-0"></span>**二、车辆入网向导 二、车辆入网向导**<br>1. 下载凭证

<span id="page-9-1"></span>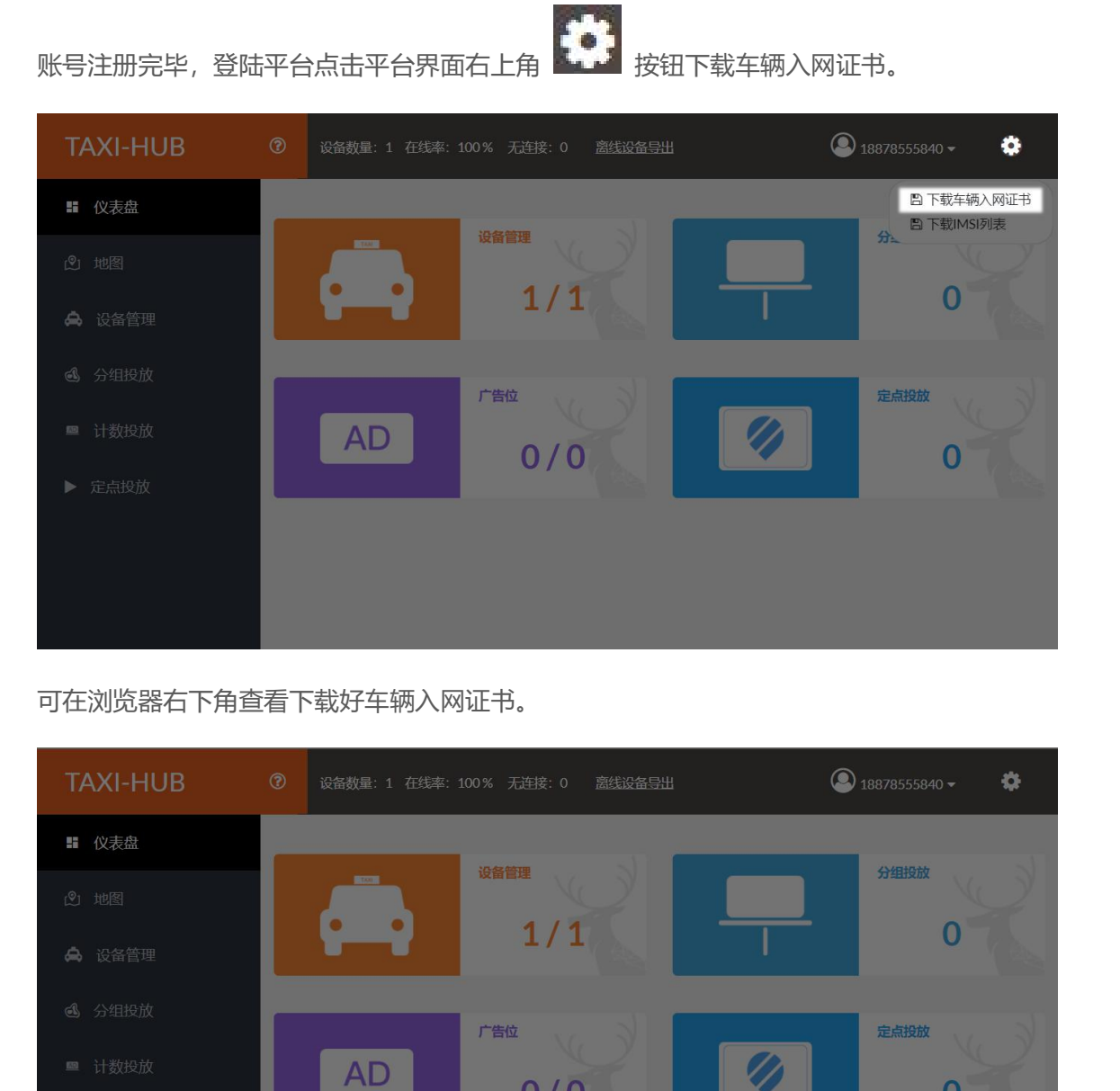

### 可在浏览器右下角查看下载好车辆入网证书。

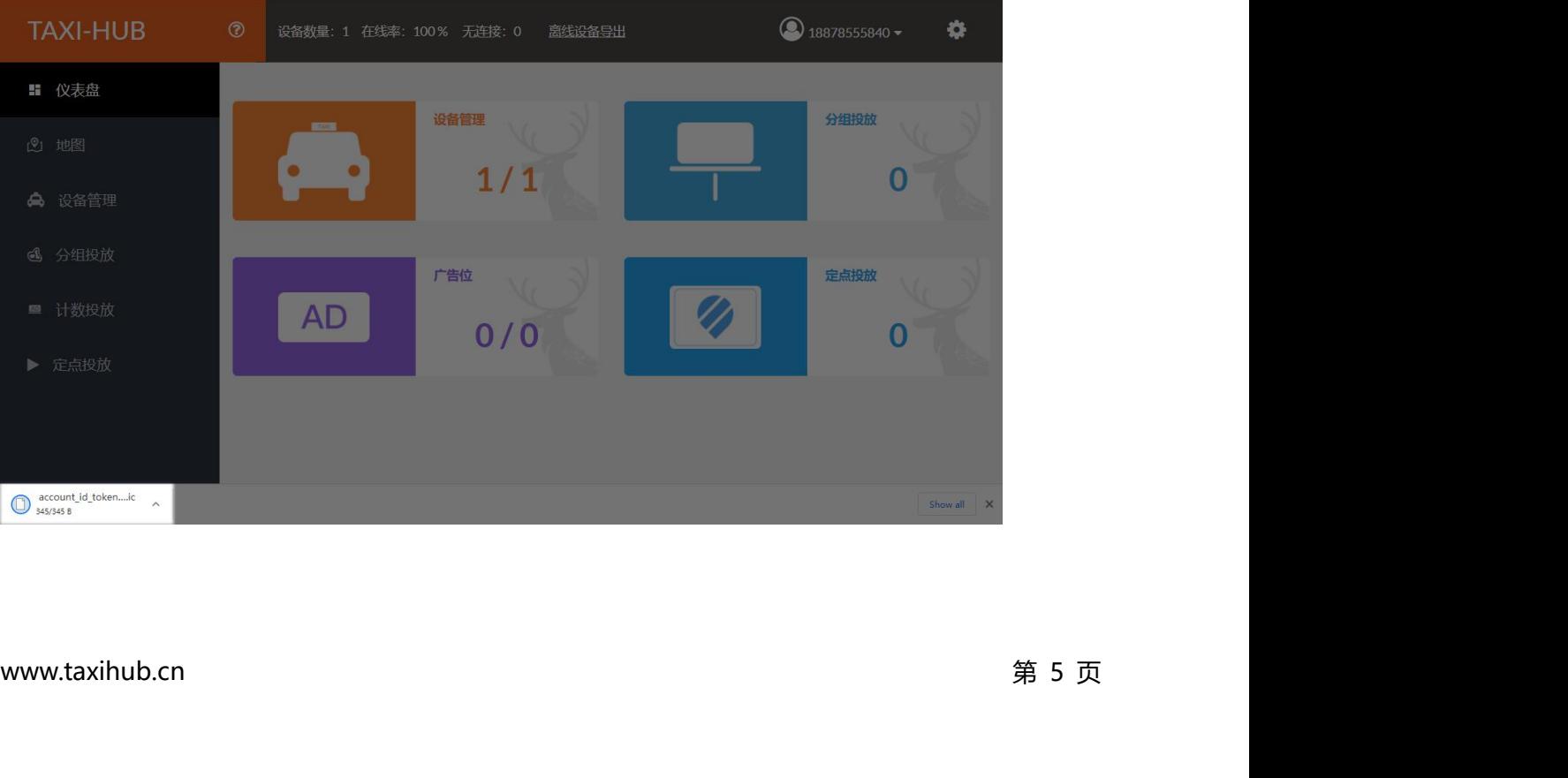

<span id="page-10-0"></span>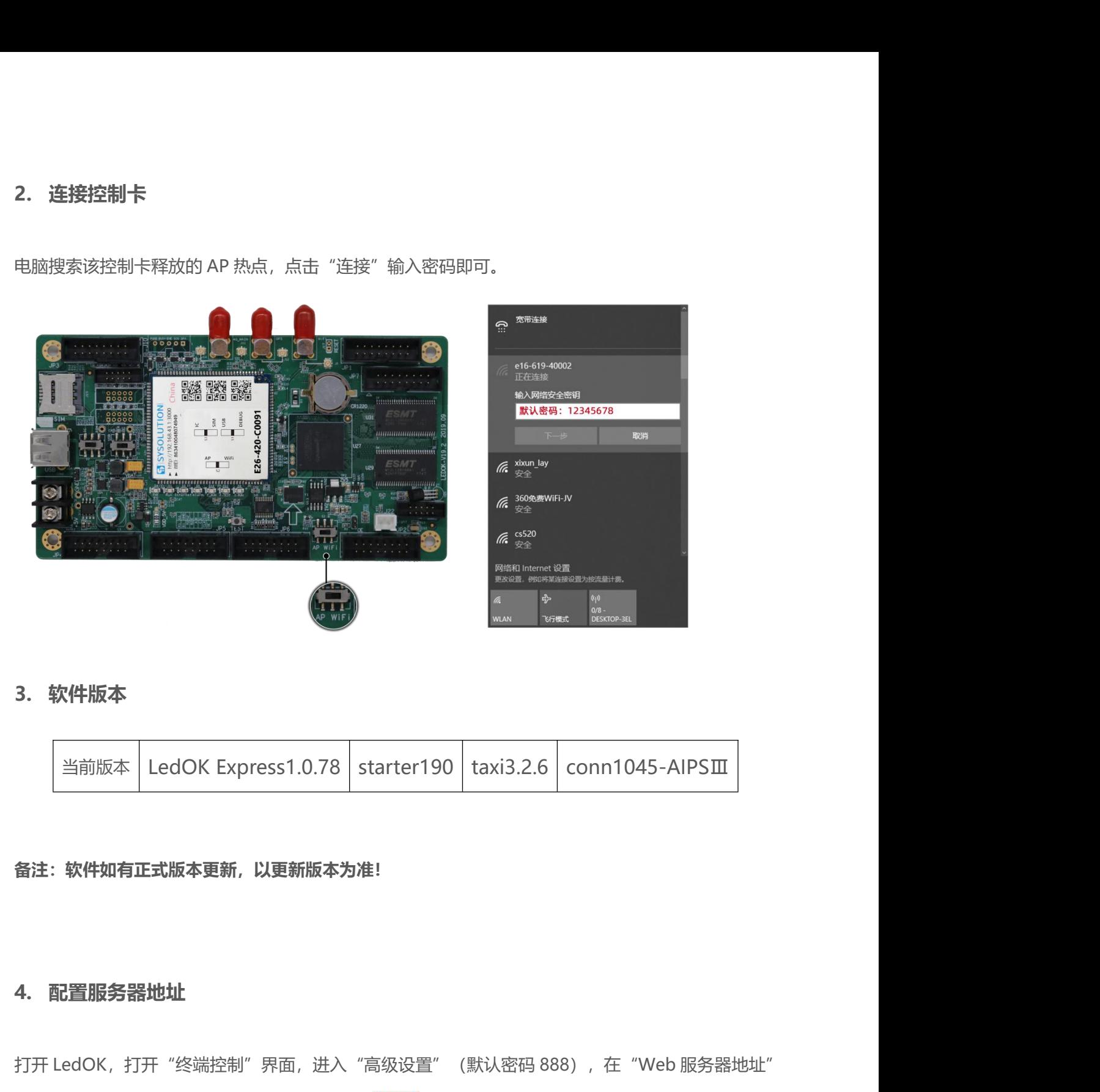

**2. 连接控制卡**<br>2. **连接控制卡**<br>电脑搜索该控制卡释放的 AP 热点,点击"连接"输入密码即可。

<span id="page-10-1"></span>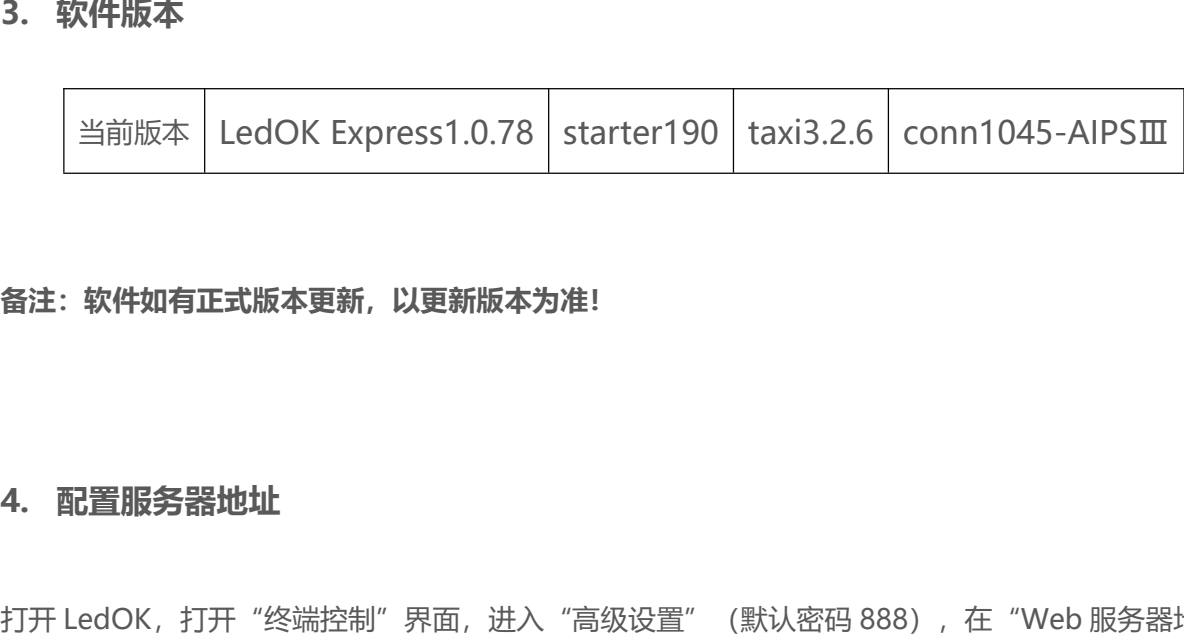

### <span id="page-10-2"></span>**备注:软件如有正式版本更新,以更新版本为准!**

打开 LedOK,打开"终端控制"界面,进入"高级设置"(默认密码 888),在"Web 服务器地址"<br><br>里选择 https://www.taxihub.cn:2340,点击<br><br>www.taxihub.cn 第 6 页<br>www.taxihub.cn 第 6 页 备注:**软件如有正式版本更新,以更新版本为准!**<br>4. **配置服务器地址**<br>打开 LedOK,打开"终端控制"界面,进入"高级设置"(默认密码 888),在"Web 服务器地址"<br><br>里选择 https://www.taxihub.cn:2340,点击<sup>\_设置</sup><br>按钮即可。 里选择 **https://www.taxihub.cn:2340**,点击 。<br>按钮即可。

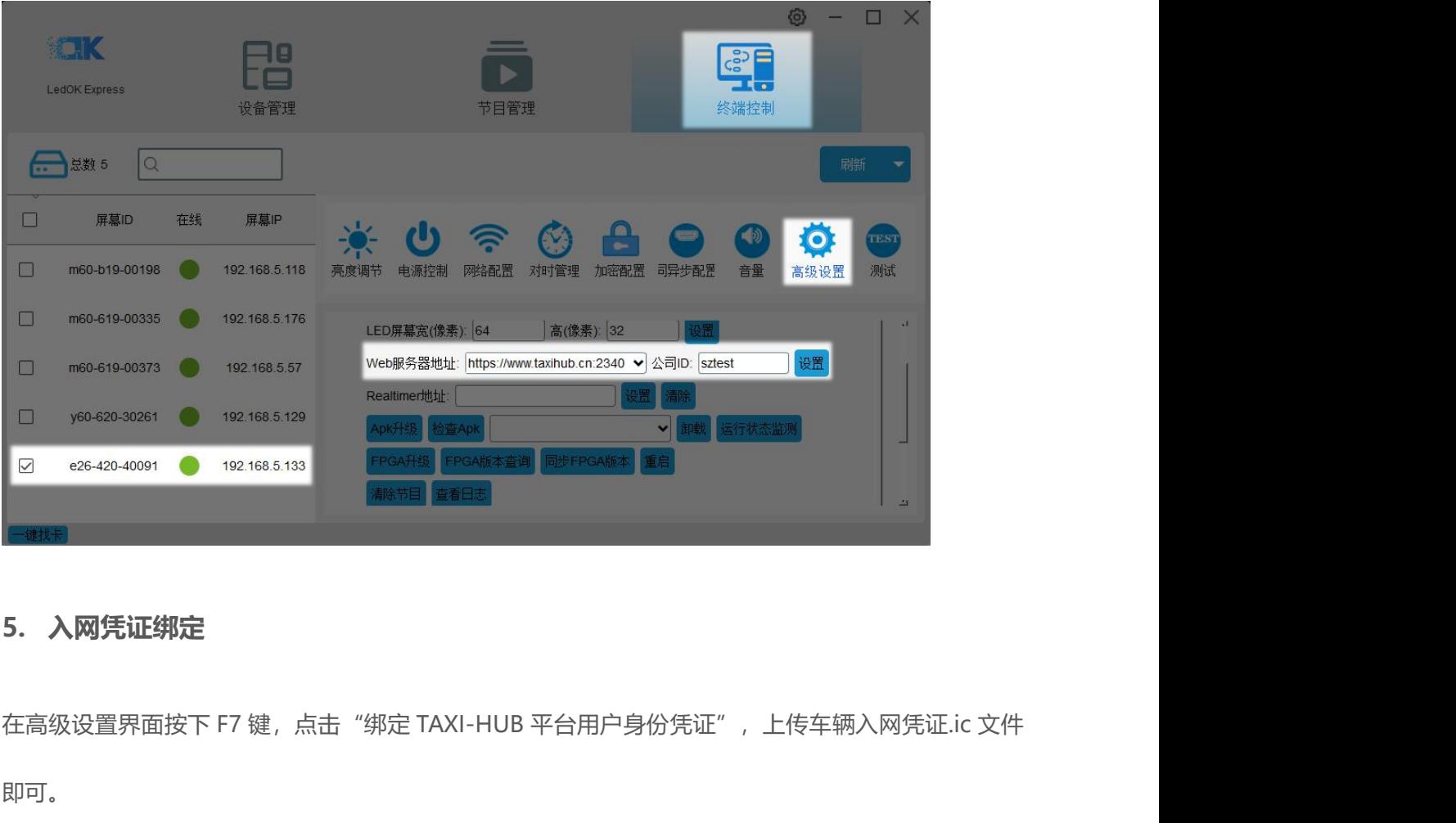

<span id="page-11-0"></span>即可。

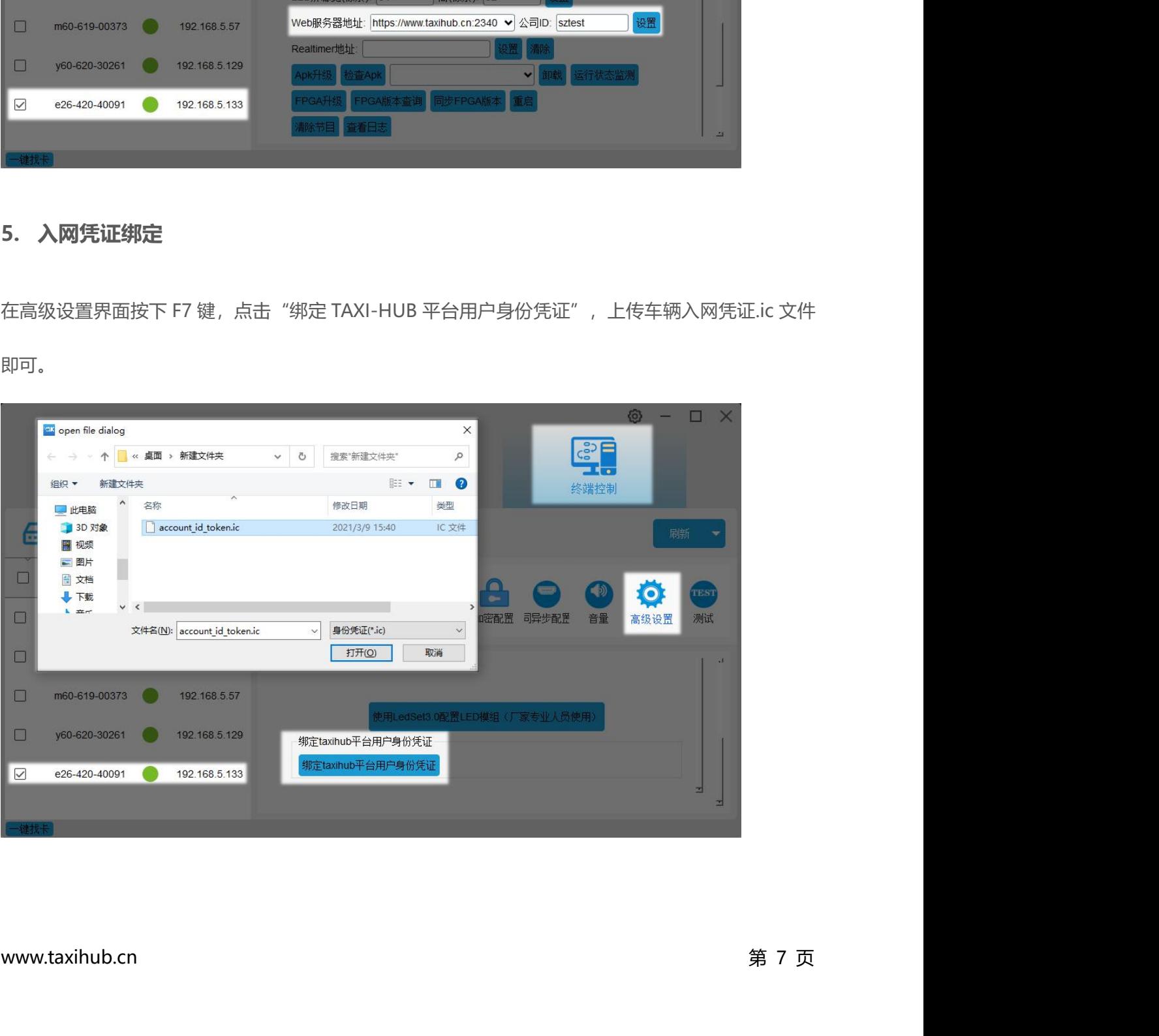

# **6. 入网配置(4G 上线或者 WiFi 上线) 6.1. 4G 入网配置**

<span id="page-12-1"></span><span id="page-12-0"></span>进入网络配置界面,选择控制卡,勾选"启用蜂窝数据",通过"获取状态"按钮可以自动匹配国家码 **6. 入网配置(4G 上线或者 WiFi 上线)**<br>6.1. 4**G 入网配置**<br>进入网络配置界面,选择控制卡,勾选"启用蜂窝数据",通过"获取状态"按钮可以自动匹配国家码<br>MMC,然后选择"运营商"可获取到响应的 APN 信息,如果找不到运营商,可勾选"自定义"复选<br>框,然后手动输入 APN 信息。 框,然后手动输入 APN 信息。

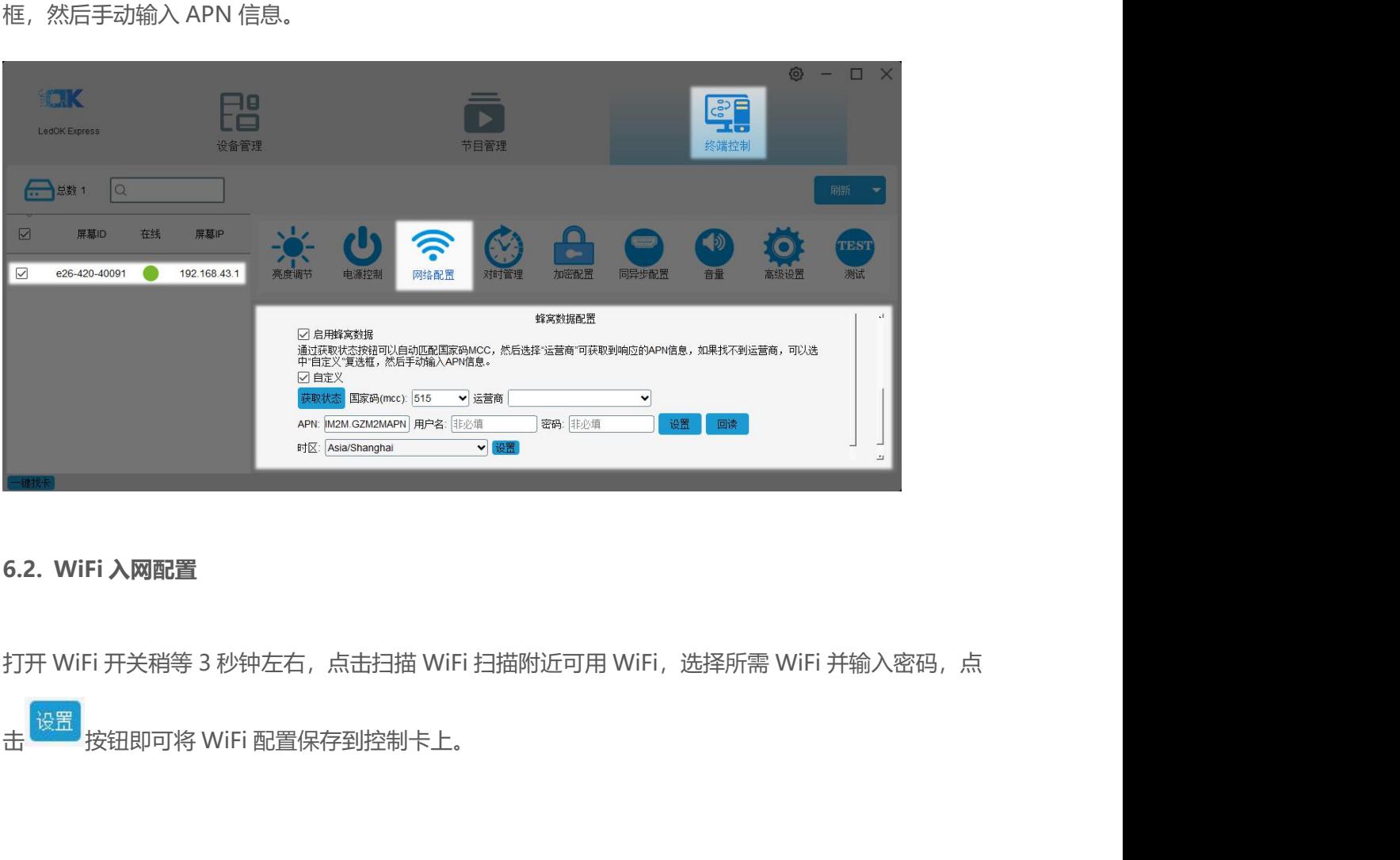

<span id="page-12-2"></span>

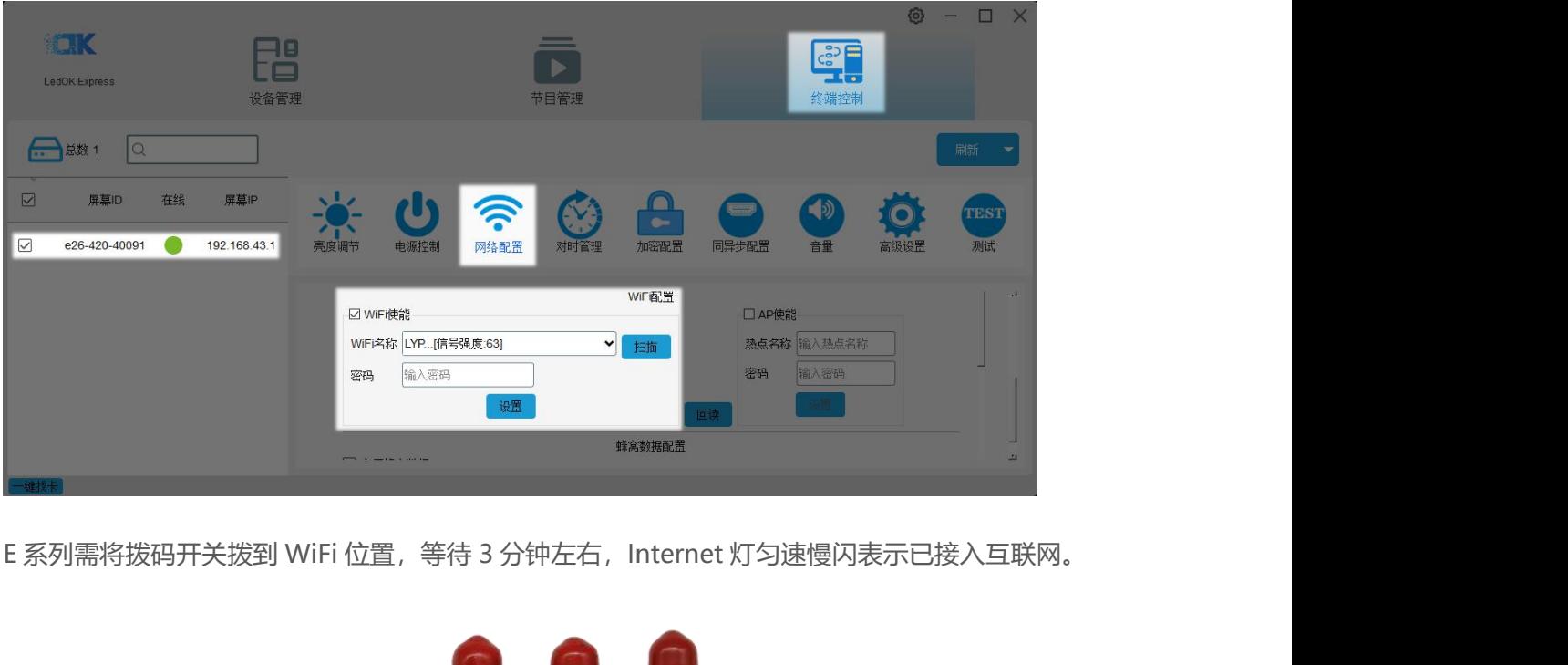

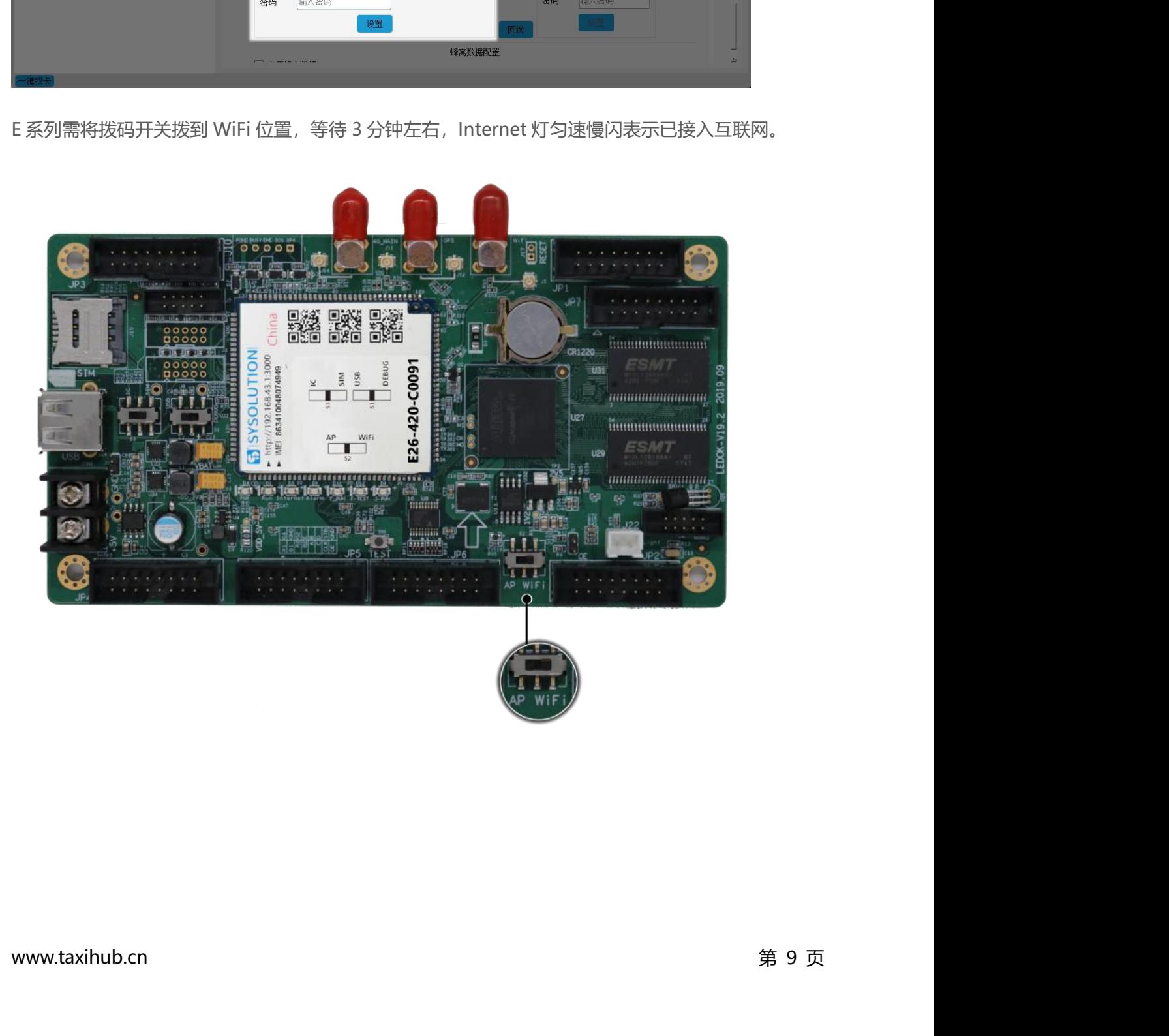

# <span id="page-14-0"></span>**三、设备管理 三、设备管理**<br>1. 登录平台<br><sup>输入已注册的邮箱或者手机号码、密码登录平台。</sup>

<span id="page-14-1"></span>输入已注册的邮箱或者手机号码、密码登录平台。

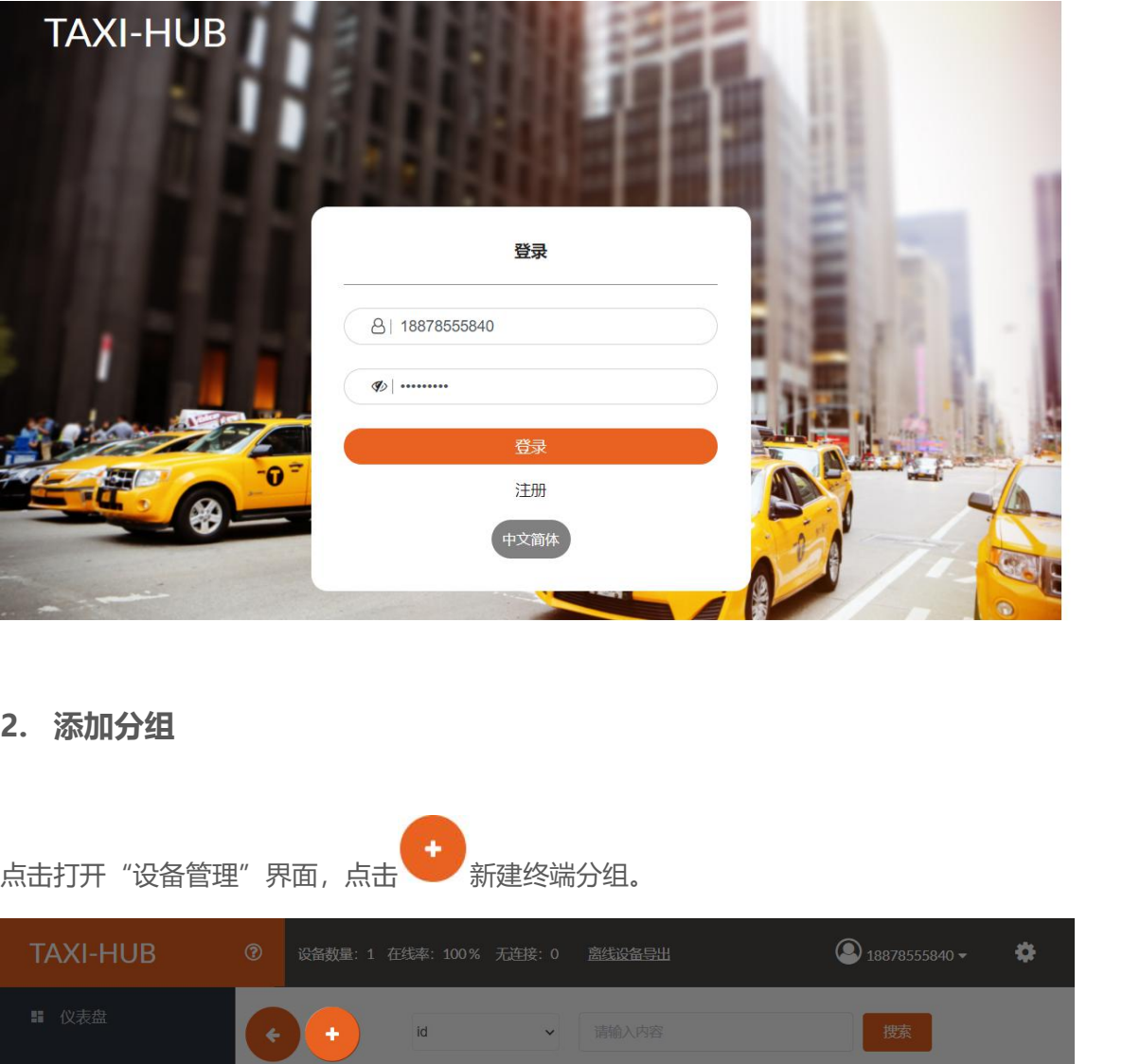

<span id="page-14-2"></span>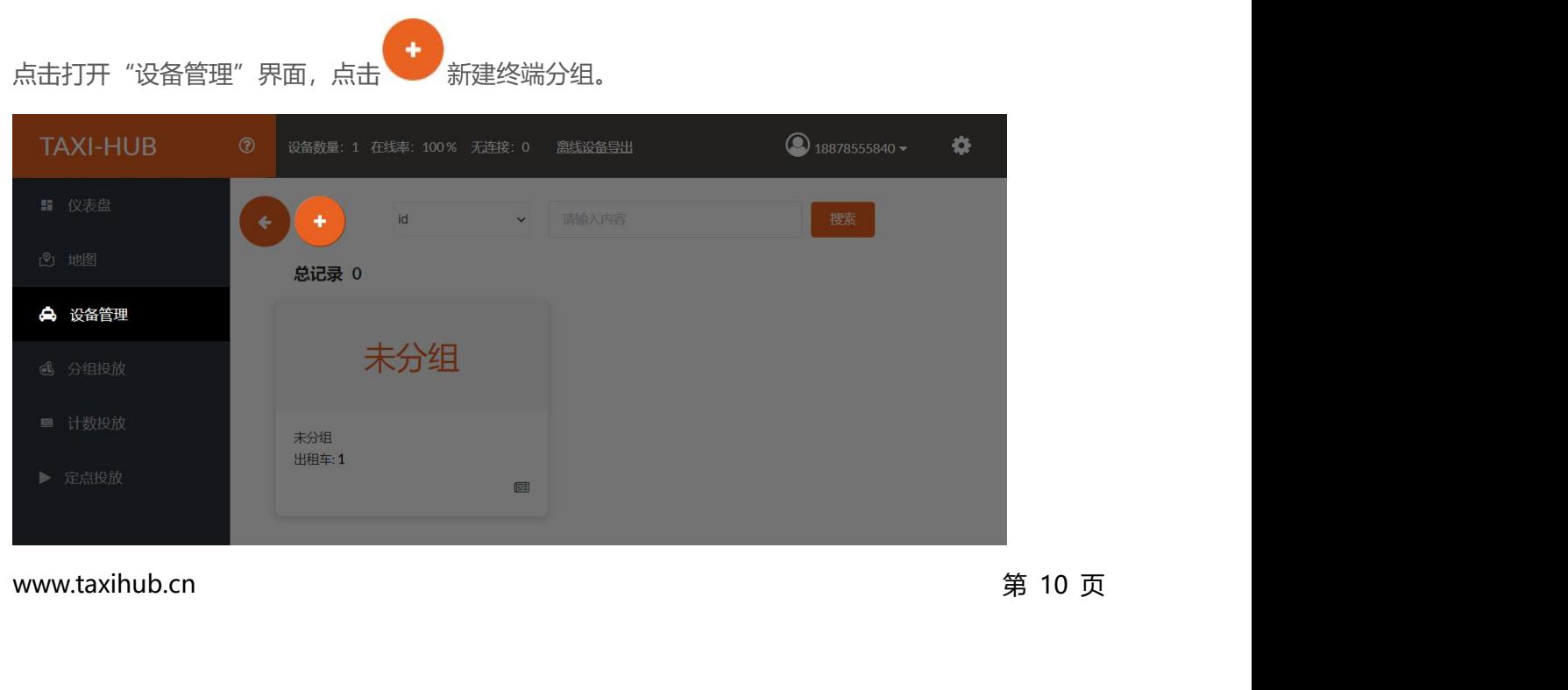

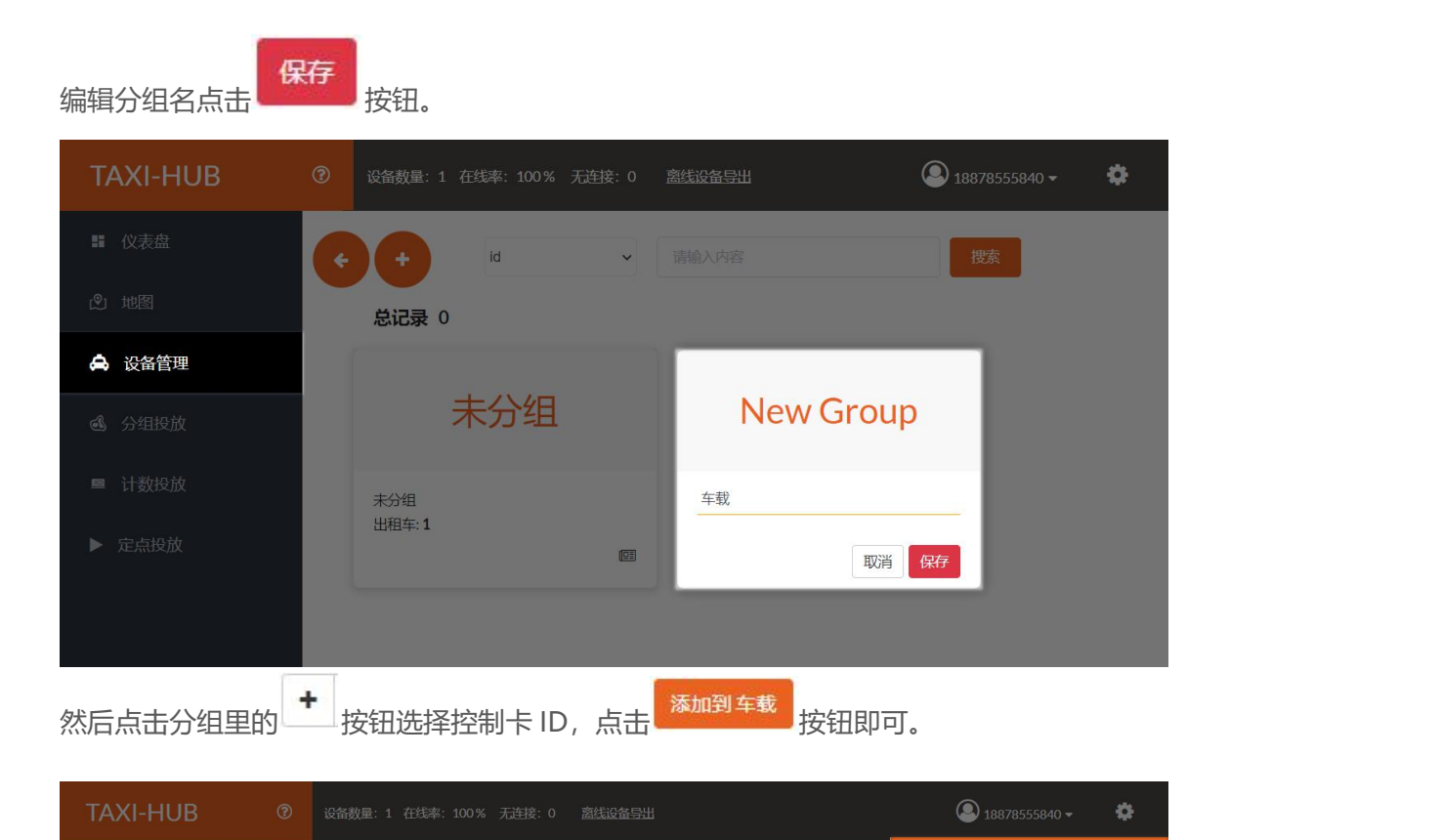

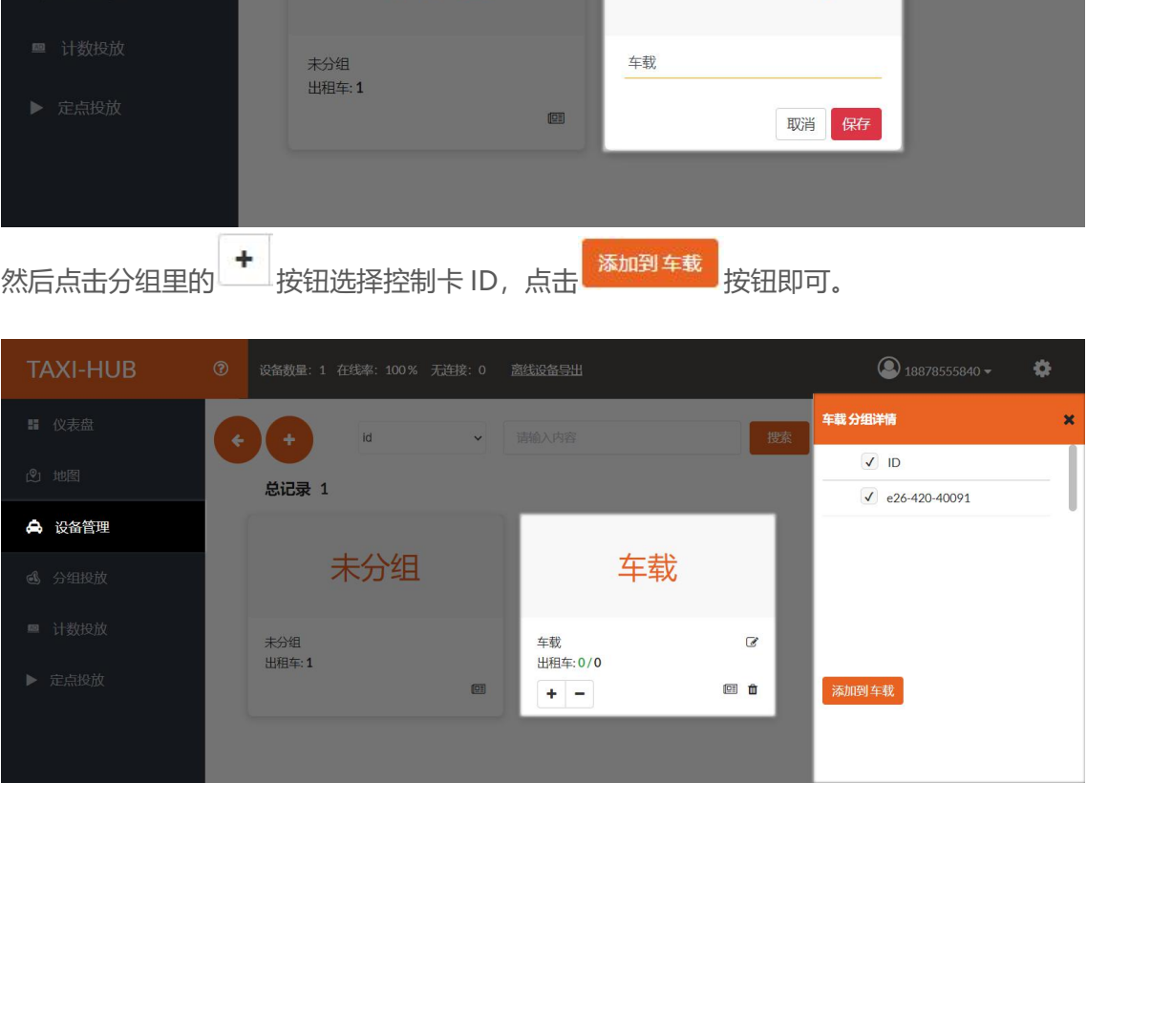

# **四、分组投放** 四、分组投放<br>
1. 添加广告<br>
1. 添加广告

<span id="page-16-1"></span><span id="page-16-0"></span>

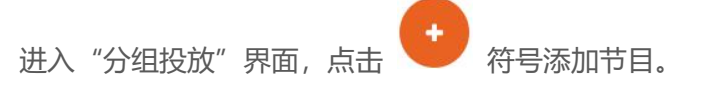

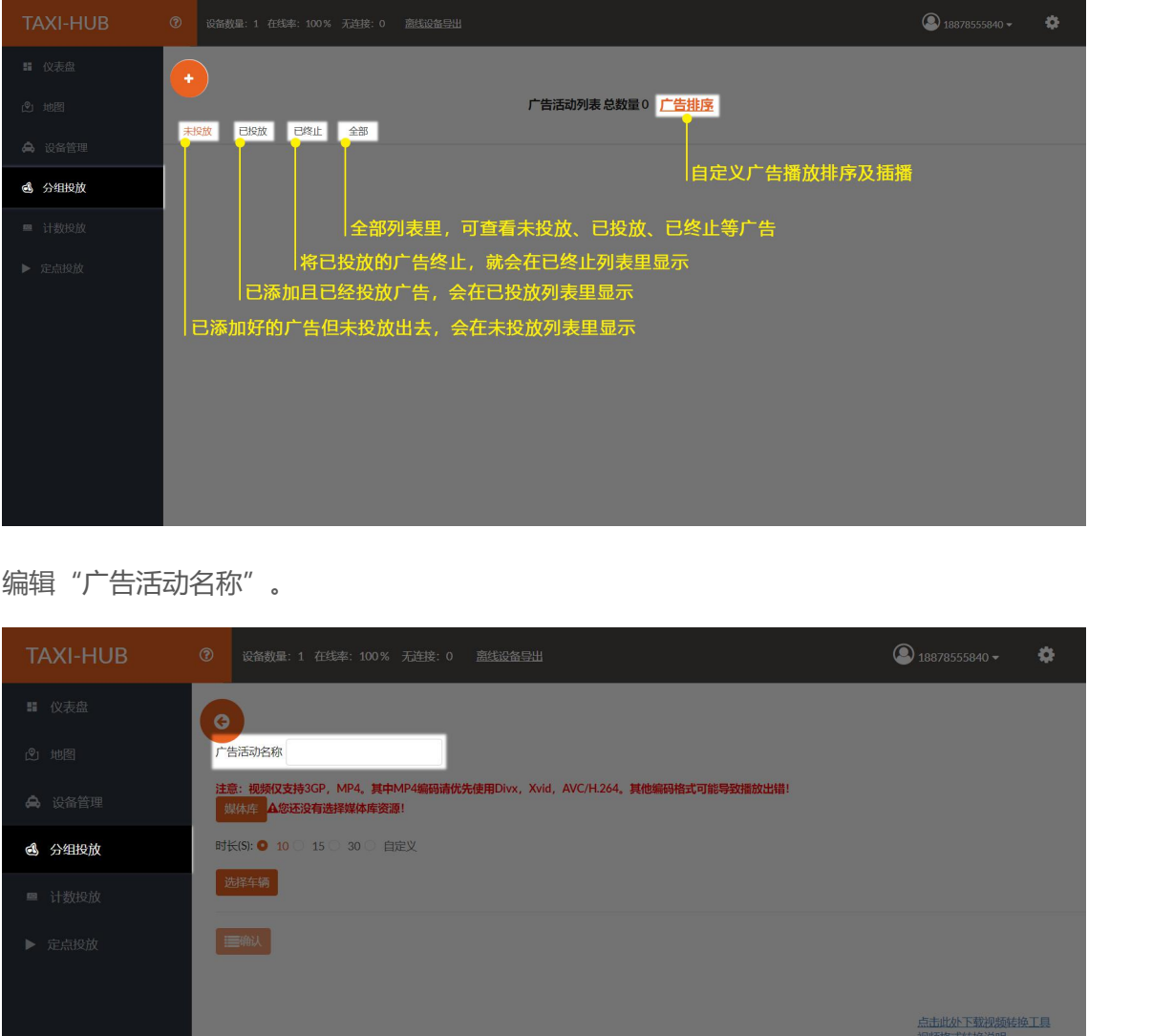

编辑"广告活动名称"。

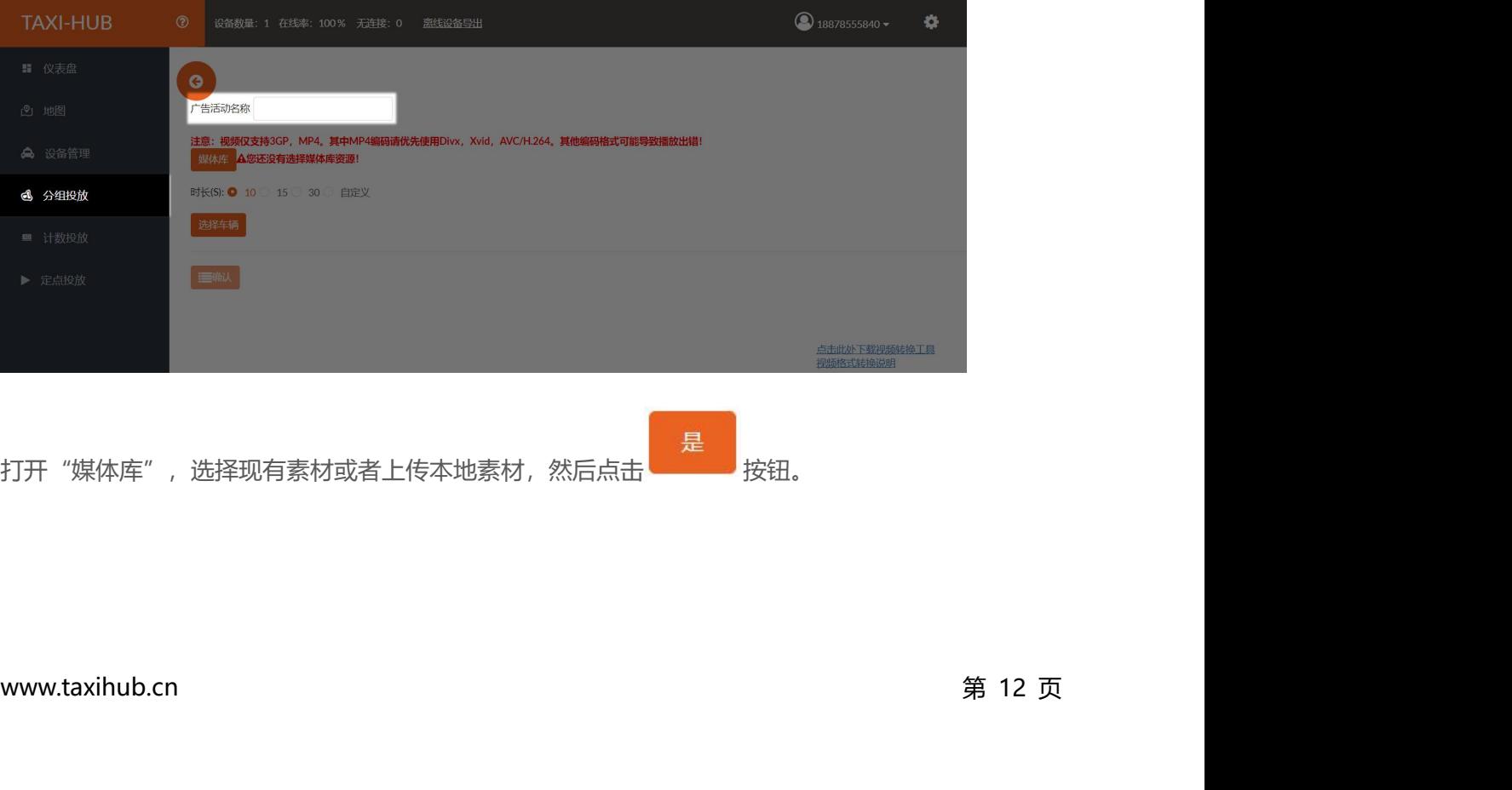

打开"媒体库",选择现有素材或者上传本地素材,然后点击

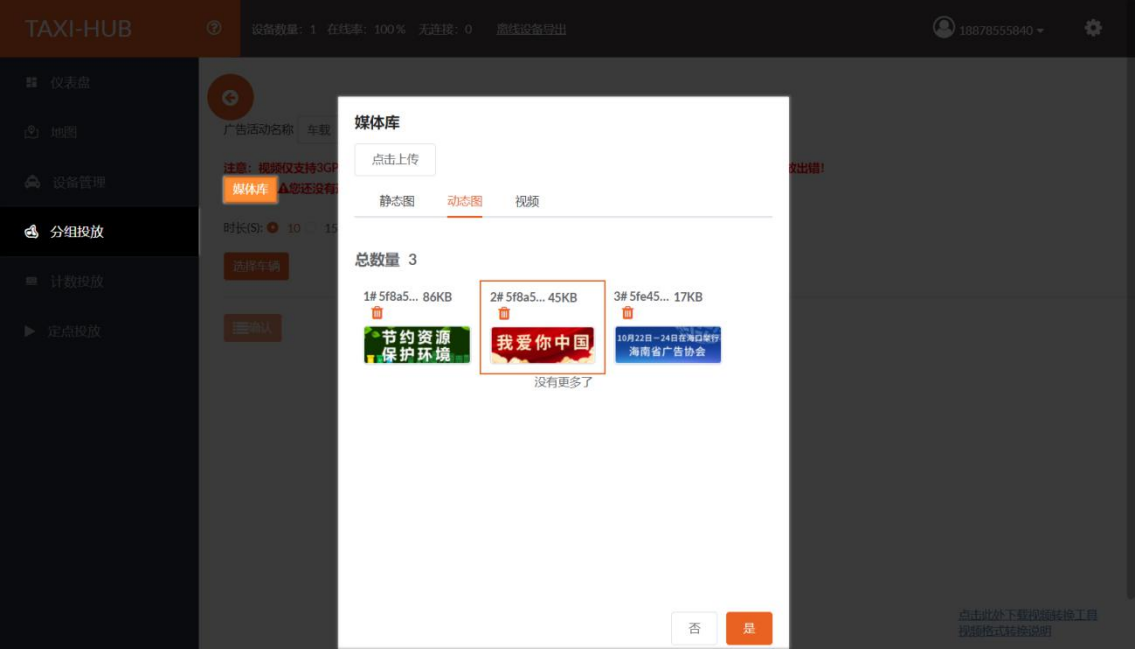

选择"播放时长",图片可选择已有的时长或者自定义时长。(单位为秒,视频动画自动识别时长)

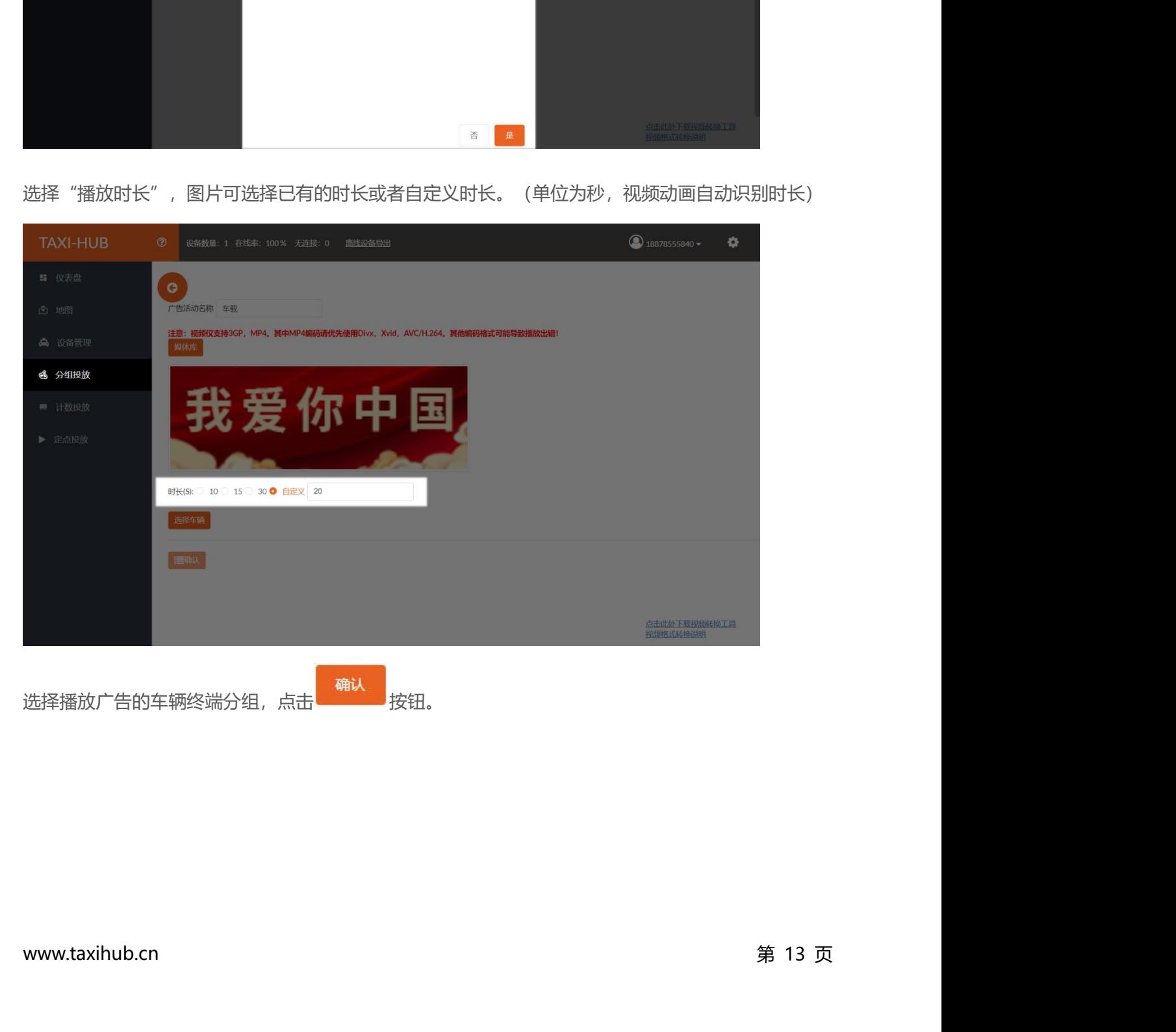

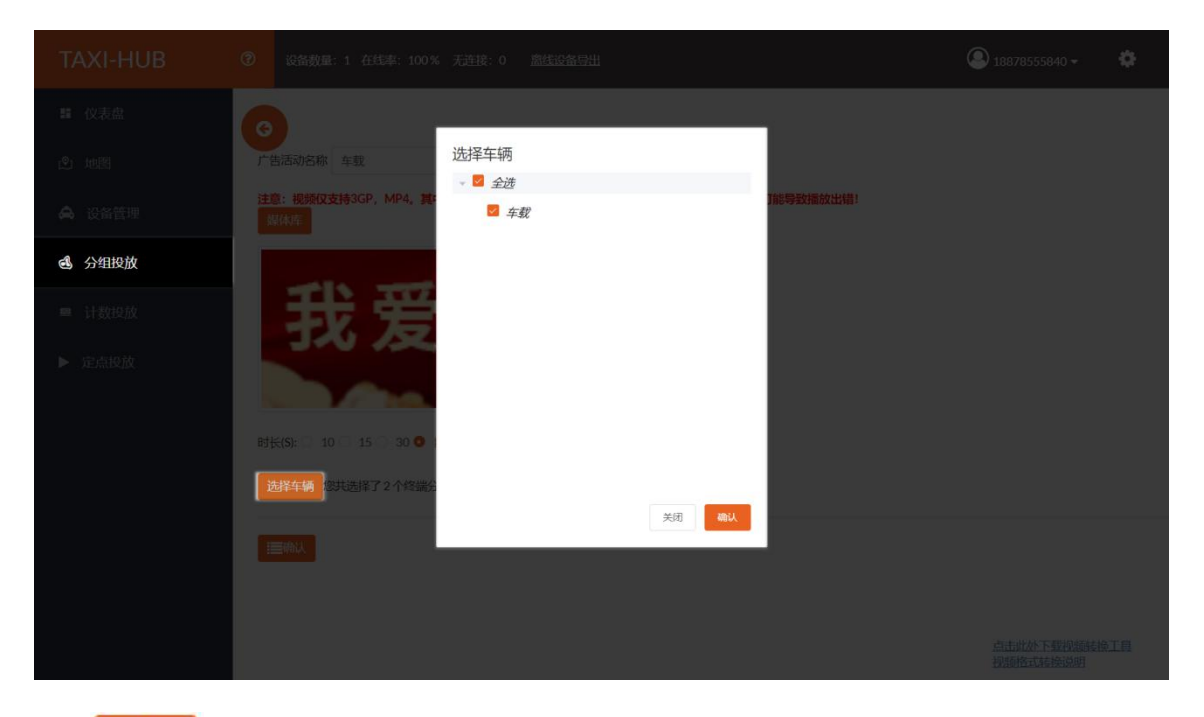

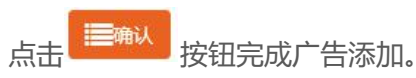

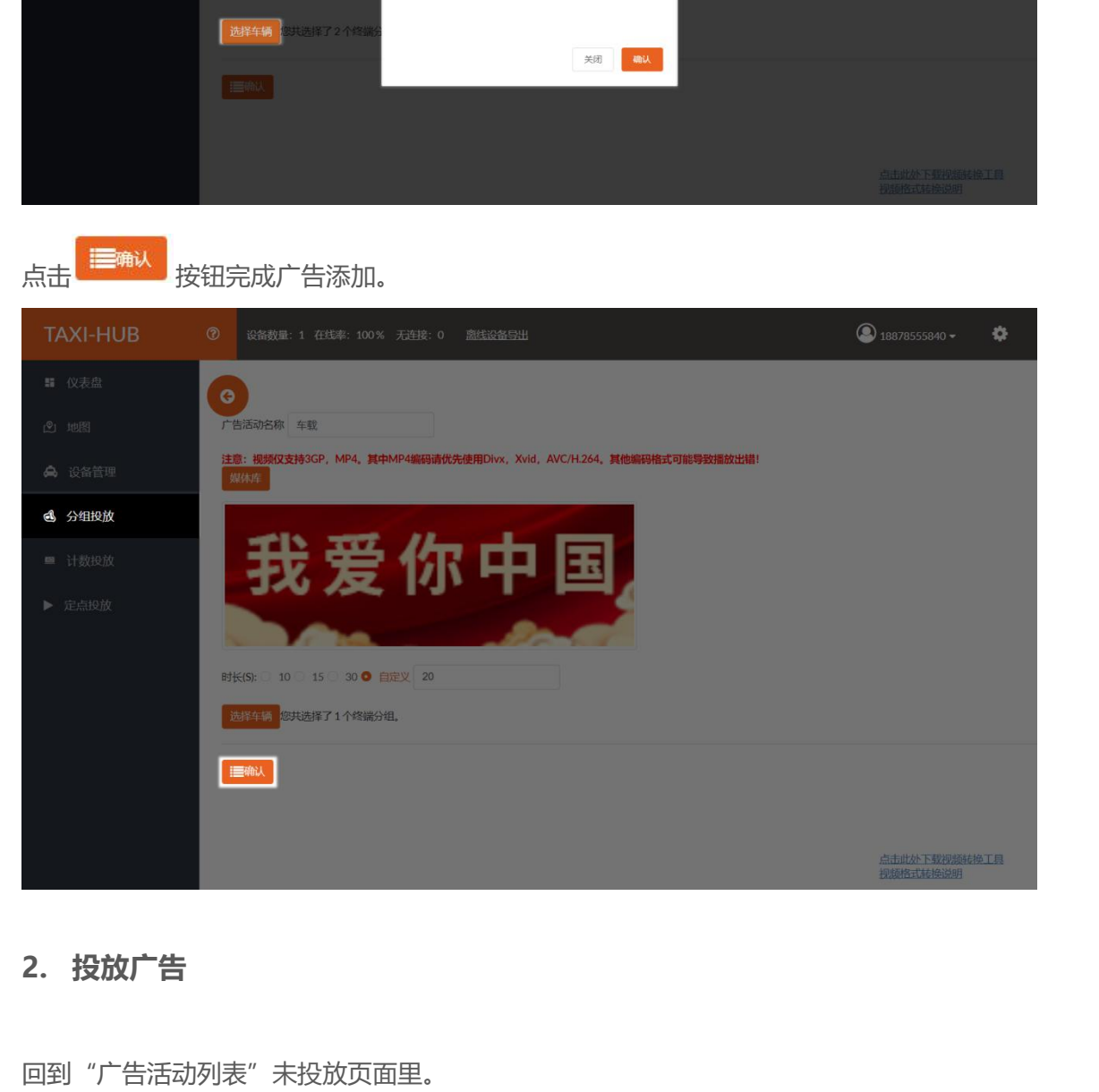

<span id="page-18-0"></span>**2. 投放广告**<br>回到"广告活动列表"未投放页面里。<br>www.taxihub.cn 第 14 页 回到"广告活动列表"未投放页面里。

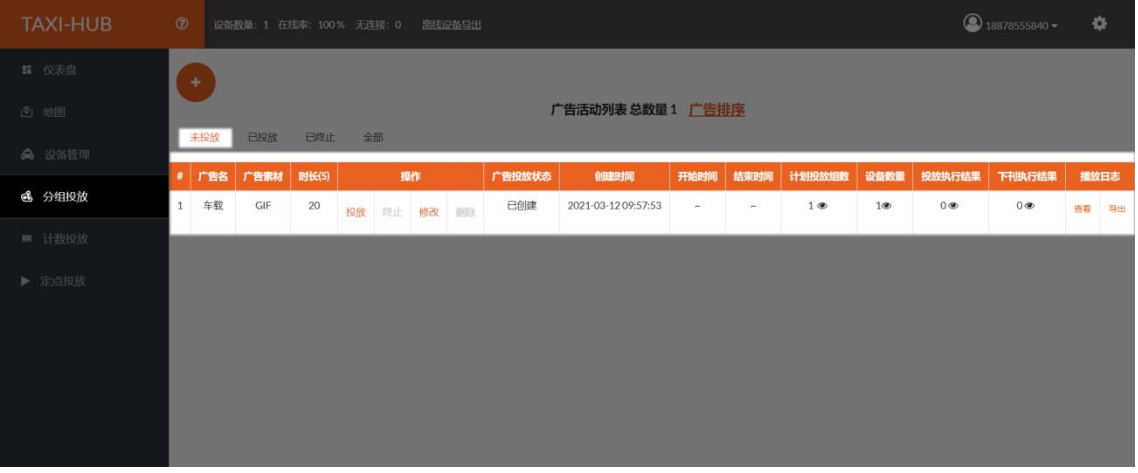

点击"投放"可选择立即投放,或者对该广告设置定时投放。

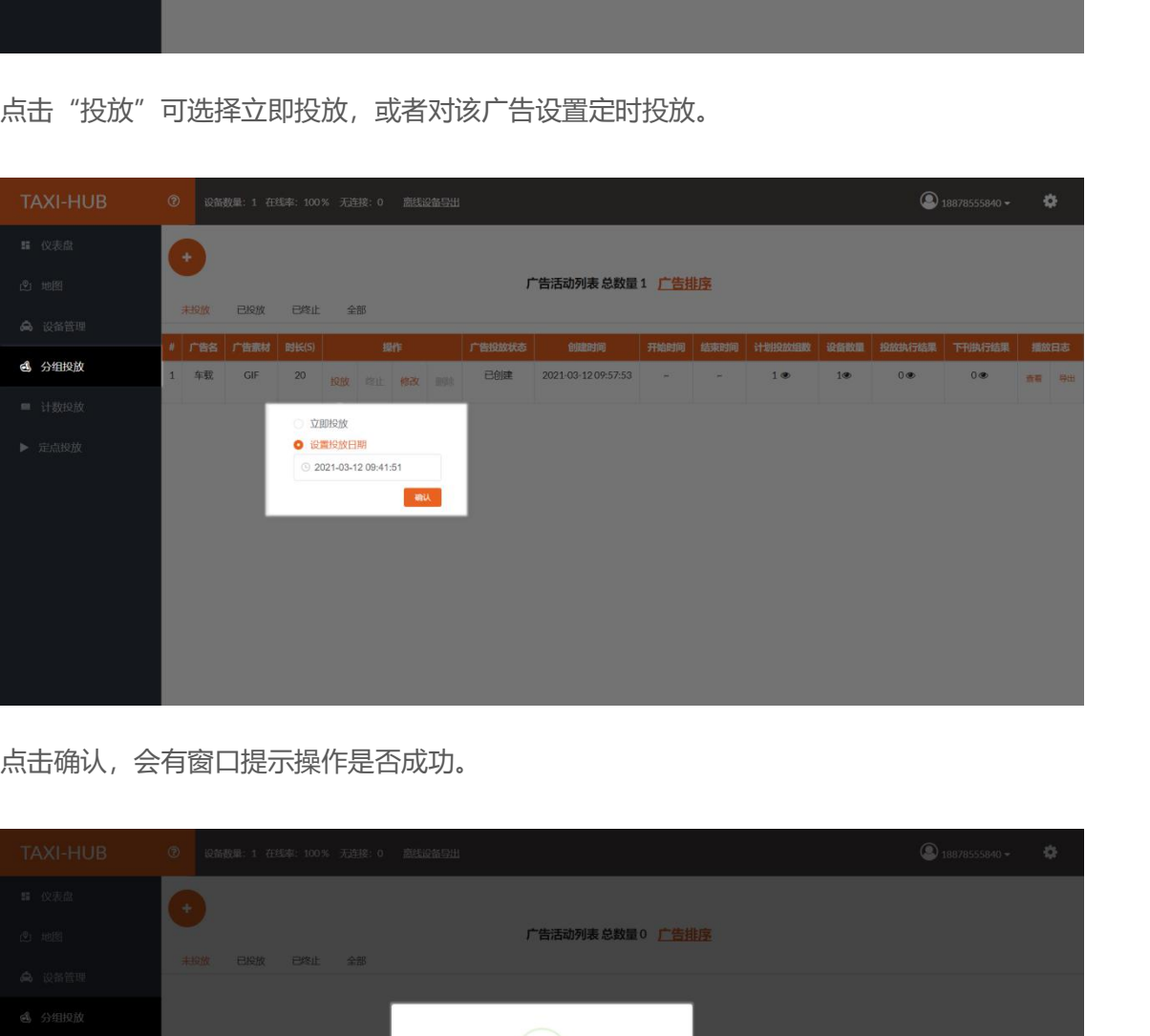

点击确认,会有窗口提示操作是否成功。

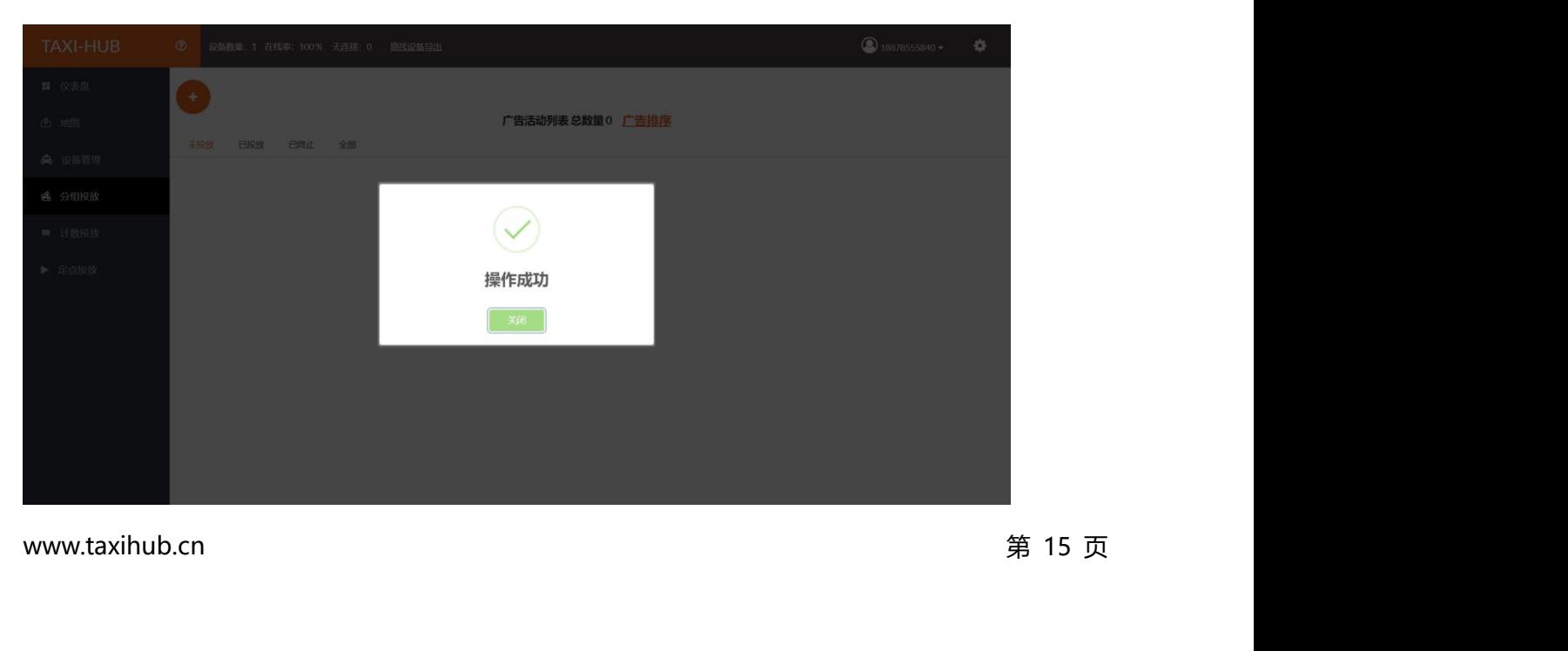

在"已投放"界面可以看到刚刚投放的广告。

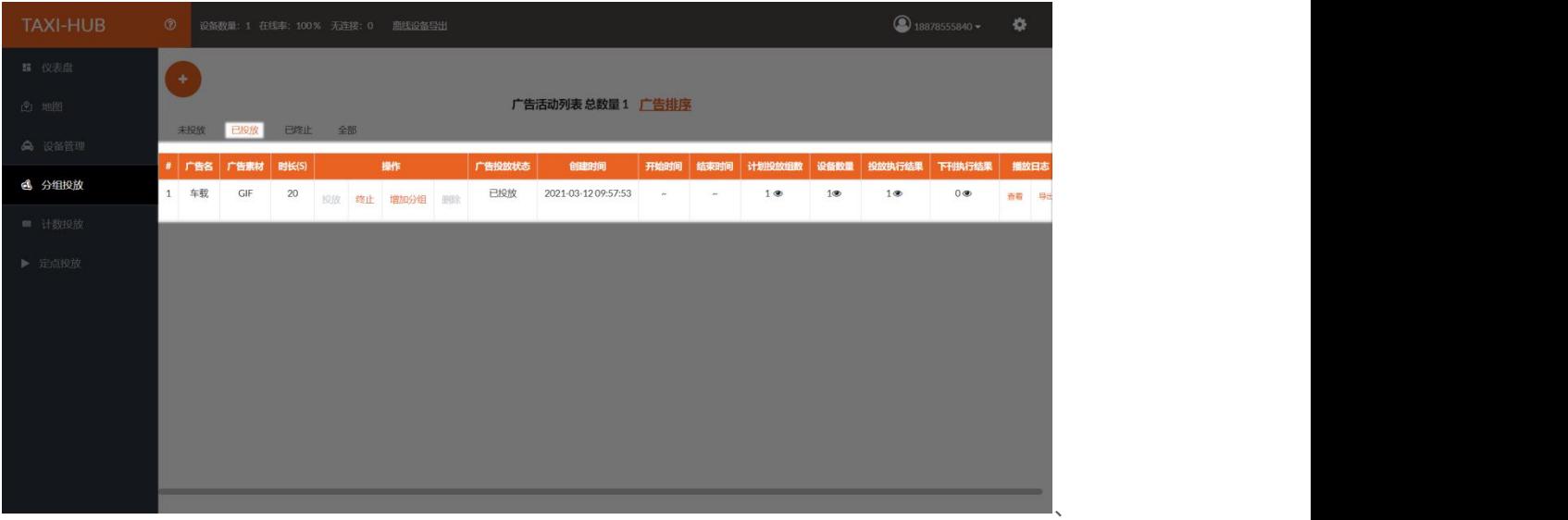

点击"终止"可设置广告播放期限,到时间会自动下架广告。

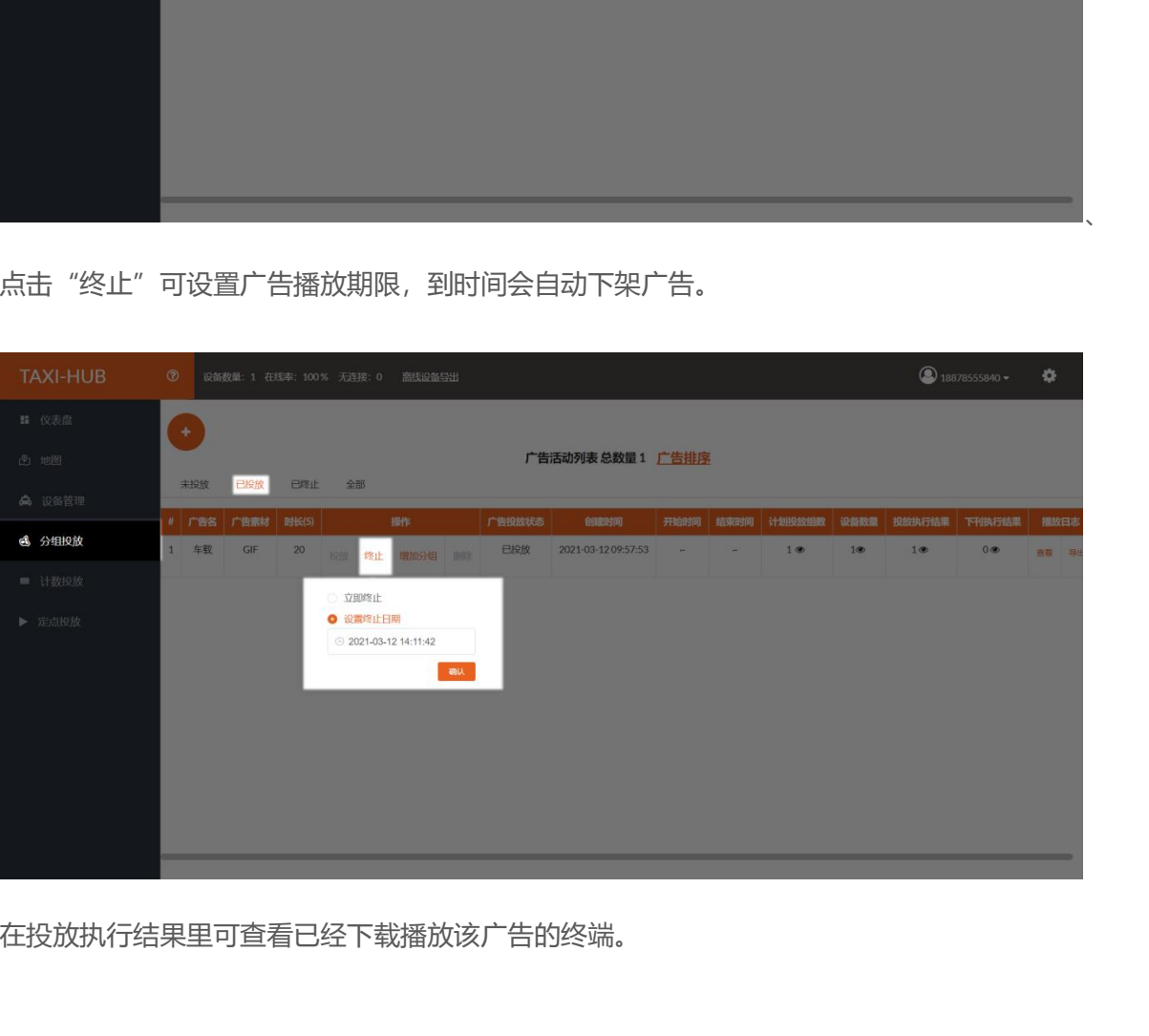

在投放执行结果里可查看已经下载播放该广告的终端。

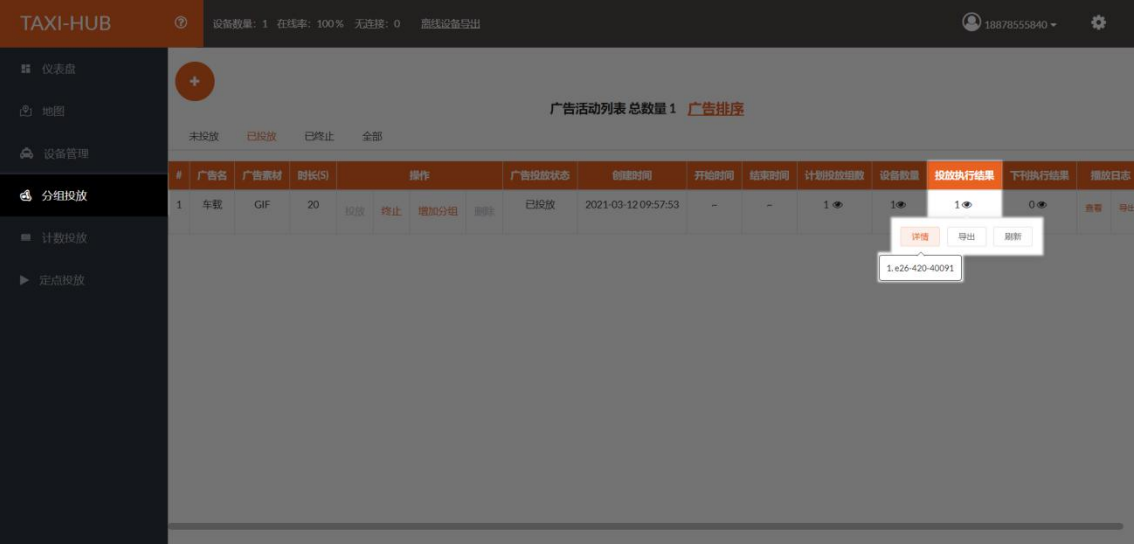

如需再添加广告,点击

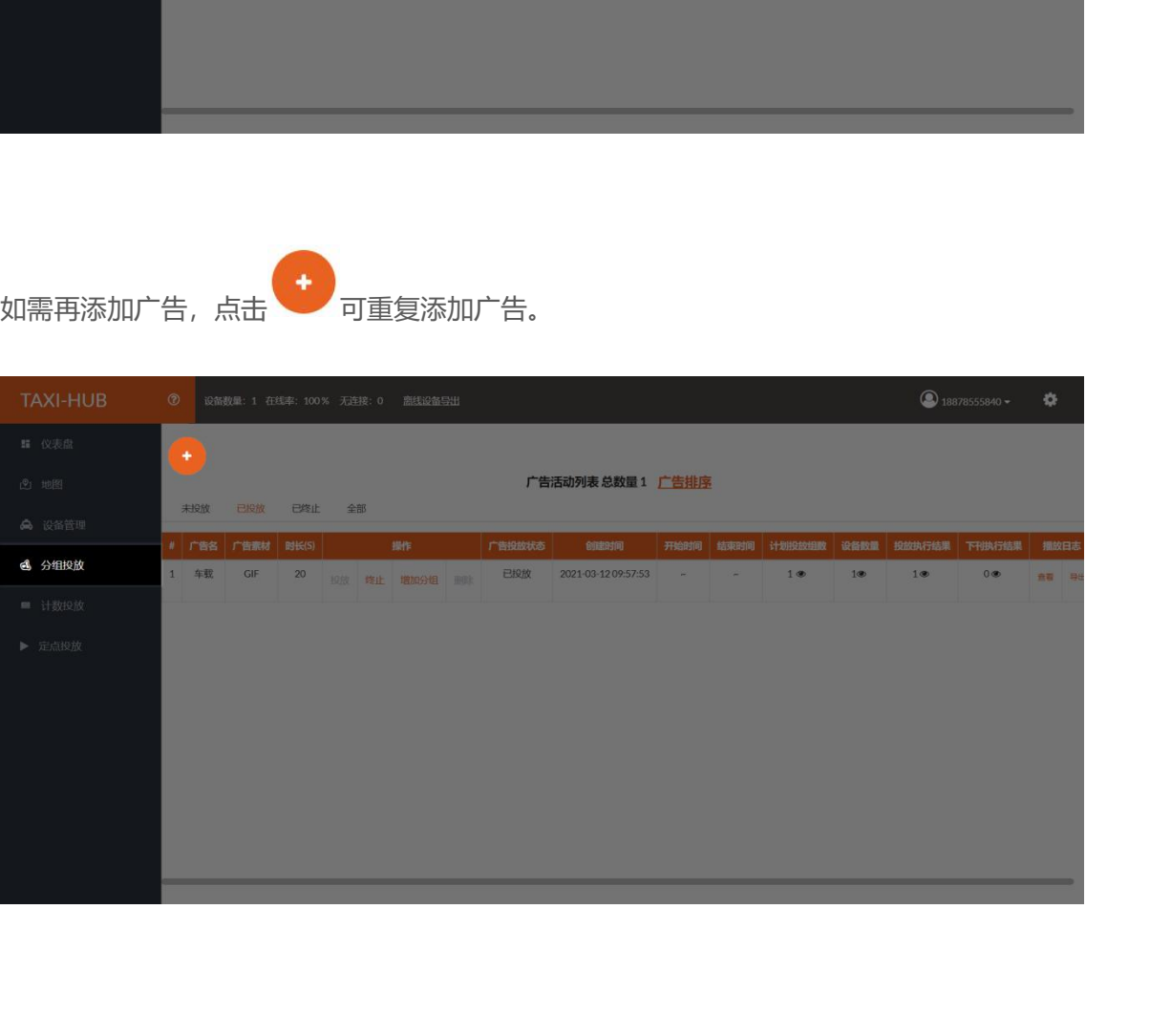

## <span id="page-22-0"></span>**结束页**

**十六年 3.0 平台使用的介绍到此算告一段落, 希望通过这个简短的说明, 会对您在今后的使用过程中**<br>关于 3.0 平台使用的介绍到此算告一段落, 希望通过这个简短的说明, 会对您在今后的使用过程中<br>帮助。想了解 3.0 平台更多功能, 请查看详细的 3.平台操作说明书。 **么古事中,不同的人的**<br>关于 3.0 平台使用的介绍到此算告一段落,希望通过这个简短的说明,会对您在今后的使用过程中<br>有所帮助。想了解 3.0 平台更多功能,请查看详细的 3.平台操作说明书。<br>我们再次感谢您选择上海熙讯控制卡作为您 LED 广告设备的控制系统,如果您在使用过程中对我

**大大<br>关**于 3.0 平台使用的介绍到此算告一段落,希望通过这个简短的说明,会对您在今后的使用过程中<br>帮助。想了解 3.0 平台更多功能,请查看详细的 3.平台操作说明书。<br>我们再次感谢您选择上海熙讯控制卡作为您 LED 广告设备的控制系统,如果您在使用过程中对我<br>产品有任何的疑问或者建议,欢迎您致电 400-608-6499 或发送邮件至 service@xixunled.com **全古天中人**<br>关于 3.0 平台使用的介绍到此算告一段落,希望通过这个简短的说明,会对您在今后的使用过程中<br>有所帮助。想了解 3.0 平台更多功能,请查看详细的 3.平台操作说明书。<br>我们再次感谢您选择上海熙讯控制卡作为您 LED 广告设备的控制系统,如果您在使用过程中对我<br>们的产品有任何的疑问或者建议,欢迎您致电 400-608-6499 或发送邮件至 service@xixunled.com<br>给我们进行反馈,我们会珍视您的每一份投诉 给我们进行反馈,我们会珍视您的每一份投诉或者建议,并积极的给予反馈。 帮助。想了解 3.0 平台更多功能,请查看详细的 3.平台操作说明书。<br>我们再次感谢您选择上海熙讯控制卡作为您 LED 广告设备的控制系统,如果您在使用过程中对我<br>产品有任何的疑问或者建议,欢迎您致电 400-608-6499 或发送邮件至 service@xixunled.com<br>们进行反馈,我们会珍视您的每一份投诉或者建议,并积极的给予反馈。<br><br>更多关于 LED 广告设备控制的互联网集群控制解决方案,以及相关说明书文档,请访问我司网站 我们再次感谢您选择上海熙讯控制卡作为您 LED 广告设备的控制系统,如果您在使用过程中对我<br>们的产品有任何的疑问或者建议,欢迎您致电 400-608-6499 或发送邮件至 service@xixunled.com<br>给我们进行反馈,我们会珍视您的每一份投诉或者建议,并积极的给予反馈。<br><br>更多关于 LED 广告设备控制的互联网集群控制解决方案,以及相关说明书文档,请访问我司网站:<br>www.ledok.cn 查询详细信息,如有需要,在线客服

满意的答复,上海熙讯真诚期待与您的后续合作。 顺祝商祺<br>-科技有限公司<br>2021 年 02 月 有任何的疑问或者建议,欢迎您数电 400-608-6499 或发送邮件至 service@xixunled.c<br>元废馈,我们会珍视您的每一份投诉或者建议,并积极的给予反馈。<br>关于 LED 广告设备控制的互联网集群控制解决方案,以及相关说明书文档,请访问我司网<br>bk.cn 查询详细信息,如有需要,在线客服会及时与您沟通,十多年的行业经验必将给您<br><br>夏,上海熙讯真诚期待与您的后续合作。<br>

顺祝商祺

上海熙讯电子科技有限公司